# **UNIVERSITAT POLITÈCNICA DE VALÈNCIA**

**ESCOLA POLITÈCNICA SUPERIOR DE GANDIA**

**Grau en Comunicació Audiovisual**

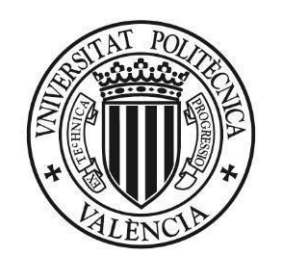

UNIVERSITAT **POLITÈCNICA** DE VALÈNCIA

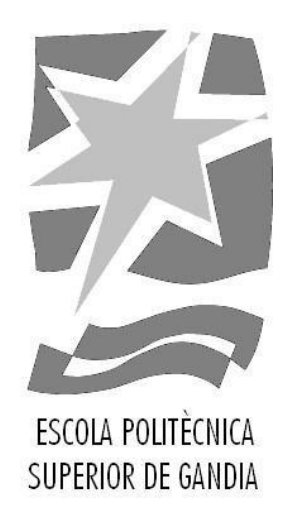

# "Digitalització i exhibició de l'exposició *Viaje a la Ciudad del Infinito* de la fundació Vicente Ferrer a través de la plataforma web MOAD."

 **TREBALL FI DE GRAU**

**Autor: Miquel Vila Ridaura**

**Tutora: Maria Victoria Torres Bosch**

**Sedaví, SETEMBRE**

Digitalització i exhibició de l'exposició *Viaje a la Ciudad del Infinito* de la fundació Vicente Ferrer a través de la plataforma web MOAD.

# RESUM

El treball desenvolupat en aquest TFG descriu tot el procés dut a terme per a traslladar l'exposició *Viaje a la Ciudad del Infinito,* de la Fundació Vicente Ferrer al Museu Online d'Art Digital (MOAD), una plataforma web dedicada a l'exposició de diferents obres d'art.

El treball a desenvolupar s'estructura en dos parts, una primera part més teórica on s'analitzen les necessitats de l'exposició respecte al disseny actual de MOAD, i una segona part, on es presenta una proposta de disseny web per a l'exposició en MOAD així com la implementació en llenguatges web.

Paraules clau: Exposició, internet, disseny web, aplicació web, blocs temàtics.

# ABSTRACT

The work developed in this TFG describes the whole process carried out to move the exhibition *Viaje a la Ciudad del Infinito*, from the Vicente Ferrer Foundation to the Online Museum of Digital Art (MOAD), a web platform dedicated to the exhibition of different works of art.The work to be developed is structured in two parts, a first more theoretical part where the needs of the exhibition are analyzed with respect to the current design of MOAD, and a second part, where a web design proposal for the exhibition in MOAD as well as implementation in web languages.

Keywords: Exhibition, internet, web design, web app, thematic blocks

Autor: Miquel Vila Ridaura

Tutora: Maria Victoria Torres Bosch:

Sedaví, Setembre de 2021.

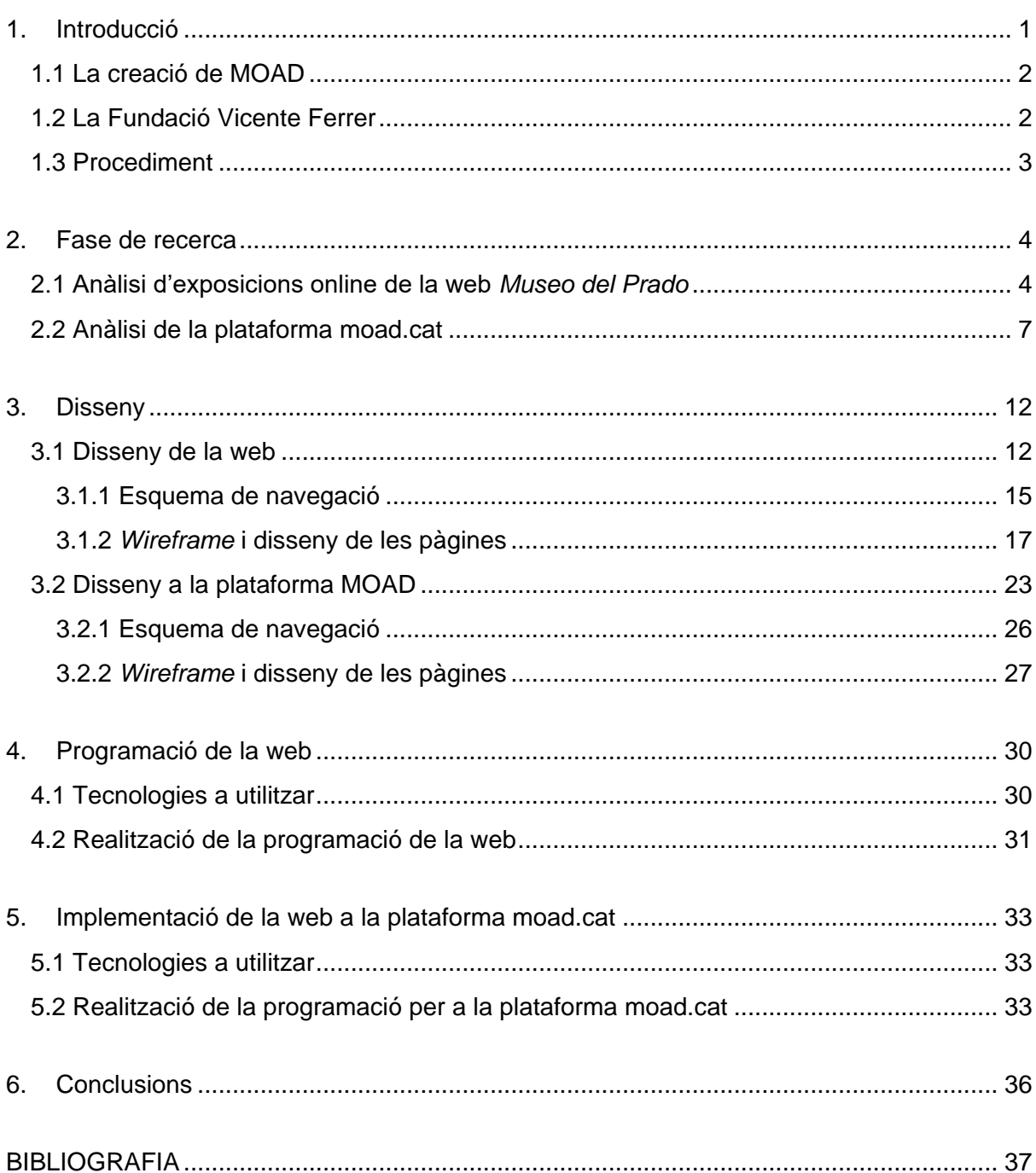

# $<sup>î</sup> <sub>NDEX</sub>$ </sup>

#### <span id="page-3-0"></span>1. Introducció

El món digital és cada vegada més important per a la societat, ja que hui en dia, disposar d'aquesta tecnologia ens permet treballar, comprar, entretindre'ns, parlar amb amics o familiars els quals tenim lluny… Aquesta tendència s'ha incrementat molt més degut a la pandèmia mundial que està sofrint tot el món i que va començar a principis de l'any 2020 a desenvolupar-se al llarg de tot el planeta. Els ciutadans de tots els racons del món ens hem vist obligats a estar el màxim possible a casa per a no augmentar els contagis i que el virus conegut col·loquialment com a *Coronavirus*, tinga una presència cada vegada més intranscendent i la gent puga eixir al carrer sense por a contagiar-se. Amb la vacunació que avança a poc a poc, a un ritme diferent en cada país, en mig del 2021 es comença a veure la llum a recuperar la vida prepandèmia, però encara queda temps i a més a més, algunes coses no tornaran a ser com abans.

Tornant un poc al principi del tema, la Covid-19 a principis de l'any 2020 va tindre una repercussió molt gran i va canviar per complet la vida i el pensament de tota la societat, canvis que encara vivim hui en dia. La gent no podia eixir de casa i per tant els negocis, els cinemes, els teatres, els museus, les biblioteques… van haver de tancar per un temps. Però, la gent continuava necessitant, inclús ara més que mai, aquest entreteniment i oci que proporcionaven aquests llocs, per això, van haver de buscar solucions per a poder proporcionar a la gent el seu servei, i l'únic mitjà disponible era a través del món digital, més específicament a través d'internet.

Internet passà a ser la ferramenta més important, ja que la gent no podia eixir de les cases. Veure a familiars i amics a través de les pantalles, treballar des de casa, donar les classes amb plataformes digitals, veure exposicions i pel·lícules.

#### <span id="page-4-0"></span>1.1 La creació de MOAD

El Museu Online d'Art digital (MOAD) és una plataforma web creada l'any 2020 per Carles X. Ibáñez Golfe amb la finalitat de recollir les obres d'artistes, investigadors o curadors, els quals busquen un espai per a compartir i exposar la seua obra. Aquesta idea, tot i que naix de la necessitat de trobar un mitjà digital per a compartir obres gràcies al fet que l'any de la creació de la pàgina, els museus estaven tancats i els consumidors d'art necessitaven un servei per a poder consumir l'art.

Deixant a un lloc la pandèmia mundial, aquesta plataforma també tindria sentit sense les restriccions que obligaven a tancar museus i exposicions d'art, ja que hui dia es crea art, dissenys, il·lustracions, etc. que no s'aprofiten i es perden en les xarxes socials o en distints punts del món digital sense cap tipus de protagonisme.

#### <span id="page-4-1"></span>1.2 La Fundació Vicente Ferrer

*La Fundación Vicente Ferrer* és una Organització No Governamental (ONG) creada l'any 1996 i amb el propòsit de transformar i ajudar una de les zones més empobrides del sud de l'Índia, concretament els estats d'Andhra Pradesh i Telangana. La Fundació es va crear als anys noranta a Espanya per Vicente Ferrer i la seua dona Anna Ferrer (abans de casar-se s'anomenava Anne Perry) però en l'any 1969 tots dos ja es van establir en Anantapur, una ciutat que pertany a l'estat d'Andhra Pradesh, on fundaren la *Rural Development Trust*  (Consorcio de Desarrollo Rural).

La fundació és una organització humanista fonamentada en la filosofia de l'acció i de la forma de pensar i actuar de Vicente Ferrer, la qual treballa des d'Espanya i des de l'Índia, i que té com a missió erradicar la pobresa extrema, la desigualtat de gènere i fomentar l'educació i els esports entre els més joves. La visió que té la Fundació és la de millorar les condicions de vida dels grups més desfavorits de l'índia, a més d'augmentar la seua autoestima i dignitat proporcionant-los els mitjans necessaris per a poder combatre la pobresa; garantir el desenvolupament sostenible amb la participació de les mateixes comunitats i per últim, promoure el desenvolupament adaptant-se en el temps a les necessitats reals de les persones. Per últim, els valors que té la Fundació són el compromís, la transparència, la proximitat, l'humanisme, la independència econòmica, política i religiosa, l'acció, el positivisme, l'excel·lència, el dinamisme i la creativitat.

L'exposició *Viaje a la ciudad del infinito* és una exposició que ens invita a endinsar-nos en la història de la Fundació al llarg dels seus cinquanta anys de vida des de que Vicente i Anna Ferrer

arribaren a una de les zones més seques i pobres de l'Índia. *Viaje a la ciudad del infinito* ens invita a fer un recorregut fotogràfic i històric que comença en l'any 1952 quan arriba Vicente a l'Índia i ens conta els principals fites aconseguits durant aquestos anys i poder conèixer els projectes de desenvolupament que es realitzen als estats d'Andhra Pradesh i Telangana, on treballa la Fundació des de l'any 1969. A més, ens servix per a descobrir la figura de Vicente Ferrer, la persona que va liderar la transformació social més important del sud de l'Índia a favor de les castes més discriminades, els *dalits*, els grups tribals i les *backward castes*, al costat d'Anna Ferrer, la dona incansable i lluitadora que hui és l'actual presidenta de la Fundació. El nom de l'exposició fa referència al nom de la regió rural on van començar aquest projecte, Anantapur, que en la seua llengua local, la telugu, vol dir ciutat de l'infinit.

#### <span id="page-5-0"></span>1.3 Procediment

Com hem vist anteriorment, l'exposició existeix físicament, però la Fundació ha decidit plasmar-la digitalment per tindre més repercussió i sobretot per la crisi sanitària que patim, on les restriccions dificulten als espectadors gaudir de l'exposició. La Fundació primerament volia l'exposició en format web, mitjançant programació bàsica de JavaScript, HTML o CSS, ja que volia incloure-la a la seua pàgina web ja existent. Però, al tindre disponible la plataforma creada l'any passat per Carles X. Ibáñez, vam proposar incloure l'exposició en aquesta plataforma, ja que aquesta s'havia creat per a projectes com aquest. La Fundació va acceptar, però varen deixar clar que també volien l'exposició amb format web per a poder incloure-la també a la seua web. En conclusió, la nostra tasca es divideix en dos, per una banda la realització d'una pàgina web que la Fundació utilitzarà a la seua elecció i que introduirà dins de la seua pàgina web i per altra banda, una versió que queda inclosa en la pàgina web moad.cat. Tot i que hi haurà diferències entre ambdues pàgines, ja que ens hem d'adaptar al format i disseny que utiliza Carles a la seua plataforma, tot i que, podem fer alguna modificació, l'estil i l'essència de l'exposició serà igual per a les dues pàgines.

El treball al ser tan extens, vam decidir dividir la feina en dues persones, per això era molt important deixar clar des d'un inici qui s'encarregava de cada cosa i deixar definits els rols que tindrà cada un, tot i que podríem entrar a modificar o ajudar a l'altre si en algun moment necessitava ajuda o teníem idees per a la seua part. L'exposició té 3 parts, biografia de Vicente Ferrer i Ana Ferrer; la línia del temps i els quatre projectes en els quals treballa la Fundació. La divisió va quedar en el fet que jo seria l'encarregat del disseny i programació tant en format web, com per al format de la plataforma moad.cat, dels quatre projectes, mentre que el meu company seria l'encarregat del disseny i de la programació de la línia del temps com de les biografies, tot i que, com he dit anteriorment, qualsevol dels dos podria proposar millores o aspectes a tindre en compte per a qualsevol part de l'exposició.

Per a la realització d'aquest treball és important la connexió amb les responsables de la Fundació que s'encarreguen del control de l'exposició, per obtindre un *feedback* que faça que el treball quede de la millor forma possible. Per altra banda, aquestes persones responsables que treballen a la fundació, seran les encarregades de proporcionar-nos tot el material per a fer l'exposició i de donar-nos la seua visió i la seua opinió dels avanços que anirem presentant en les diferents reunions.

## <span id="page-6-0"></span>2. Fase de recerca

El primer pas que hem de seguir és el de buscar i analitzar plataformes amb temàtica pareguda a la nostra i realitzar un test a usuaris, per a saber que és el que més els agrada de la pàgina, el que menys, que creuen que és útil o que els molesta i els impedeix fer un ús correcte d'aquesta. Gràcies a aquest pas podrem saber un poc més sobre el que volen els usuaris quan naveguen per una pàgina d'art i com aquestes pàgines fan servir les seues ferramentes per a fer que la seua web siga visitada.

#### <span id="page-6-1"></span>2.1 Anàlisi d'exposicions online de la web *Museo del Prado*

L'art online s'ha convertit en una peça molt important a causa de la pandèmia i a les restriccions que pateix tota la població mundial, ja que els consumidors d'art no poden disfrutar-la presencialment i no els queda més remei que consumir l'art digital. Per això, institucions espanyoles tan importants com el *Museo Nacional del Prado* hi ha reforçat la seua pàgina web i ha vist com ha pujat la pàgina pel que fa a visites.

En el mes de maig, la pàgina web del *Museo Nacional del Prado* es va situar la 65.491 en el rànquing mundial de pàgines més visitades i la 3.009 en el rànquing nacional (segons la pàgina *urltrends)* A banda, aquesta pàgina ens dpna la xifra de visites totals que va obtindre la pàgina en Maig, més de 3 milions i mig de persones. Xifres que reflecteixen la importància que l'ha donat el museu a la seua pàgina en aquest últim temps.

Per a poder obtindre idees que puguem plasmar en el nostre treball ens hem de fixar a la part de *Exposiciones,* on hi ha diverses exposicions on podem agafar referències pel que fa al disseny d'aquestes. Una vegada estem dins d'exposicions, veiem que hi ha varies i la primera que analitzem és *La última comunión de san José de Calasanz*. Quan entres dins de l'exposició et trobes una fotografia de portada i a continuació un menú on podem seleccionar quatre opcions, *inicio, multimedia, exposición* i *obras.* Quan fem clic en *inicio*, ens porta directament a la part on ens dona informació sobre l'exposició, el títol, la data... a més, podem comprar entrades per al museu i tenim l'enllaç a les xarxes socials i el correu del museu. Més baix, tenim la part de multimedia, on podem veure vídeos o fotografies relacionades amb l'exposició, en aquest cas, sols apareix un vídeo que ens duu directament a YouTube, on ens mostra una explicació de l'exposició en el museu físic. En tercer lloc, ens explica tots els detalls de l'obra, l'estil que té, la història de l'obra i de l'autor, la mida, l'any que es va pintar… Per últim, en *obras* podem tornar a veure l'obra de diverses maneres, en aquest cas sols tenim una.

Una vegada analitzada la primera exposició, és hora de comparar-la amb la resta i traure conclusions. La primera amb la qual anem a comparar és *El legado de Carmen Sánchez. La última lección*, l'exposició més recent que hi trobem. La gran diferència que trobem és al menú, ja que ací tenim les mateixes quatre opcions que teníem abans ( *inicio, multimedia, exposición* i *obras)*, però afegint *catálogo*, *actividades* i *recursos para la visita.* Llevat d'açò i de què té més informació i més material, la resta és tot igual, la forma de navegar, l'ordre del menú, el disseny, els enllaços… A les altres tres exposicions que trobem al *Museo del Prado* ocorre el mateix, l'única diferència és la quantitat de contingut que apareix (més o menys obres, més o menys vídeos…)

Després d'analitzar la part d'exposicions, podem conclure que la navegació es realitza de forma vertical (com quasi totes les webs) i sobre una mateixa pàgina, és a dir, l'URL<sup>1</sup> és el mateix; els enllaços del menú et duen directament a la seua part, però també es pot arribar a elles navegant d'una forma autònoma. Per últim, trobem contingut multimèdia com fotografies i vídeos.

Per altra banda, té una secció anomenada *Línea del tiempo*, un contingut molt interessant, tot i que jo no m'encarregue del disseny de la part del *timeline* de la nostra exposició, està bé agafar idees per a proposar-les en les reunions amb el meu company. En la pàgina podem trobar diferents obres ordenades cronològicament, i a més, fent clic sobre qualsevol obra podem obtindre més informació sobre aquesta. Tot i que en un primer moment pareix que les obres estan massa amuntonades, amb la roda del ratolí podem fer zoom i la barra de temps anirà fent-se més gran i trobarem més obres i estaran més separades. En conclusió, és una ferramenta molt interessant i ens pot servir com a referència per al nostre *timeline,* tot i que el disseny i la navegació és millorable.

<sup>1</sup> URL (Uniform Resource Locator en valencià localitzador uniforme de recursos) és la direcció única i específica que s'assigna a cada un dels recursos disponibles de la World Wide Web perquè puguen ser localitzats pel navegador i visitats pels usuaris.

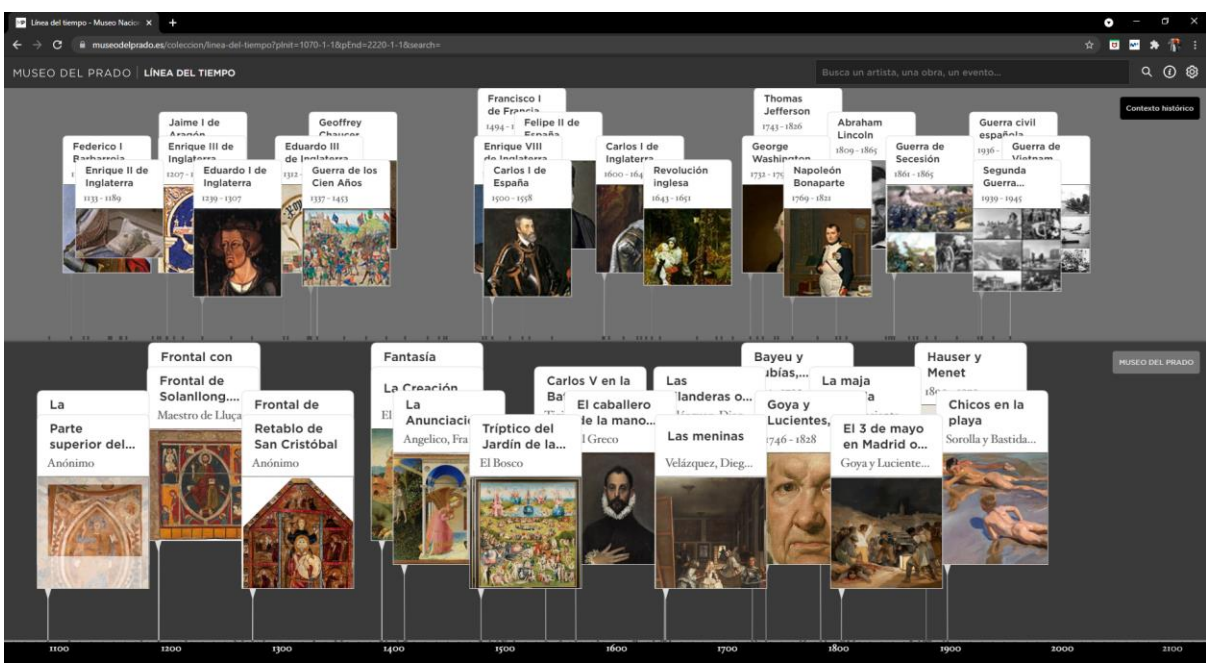

Imatge 1 - *Timeline* que es troba a la pàgina web del *Museo del Prado*

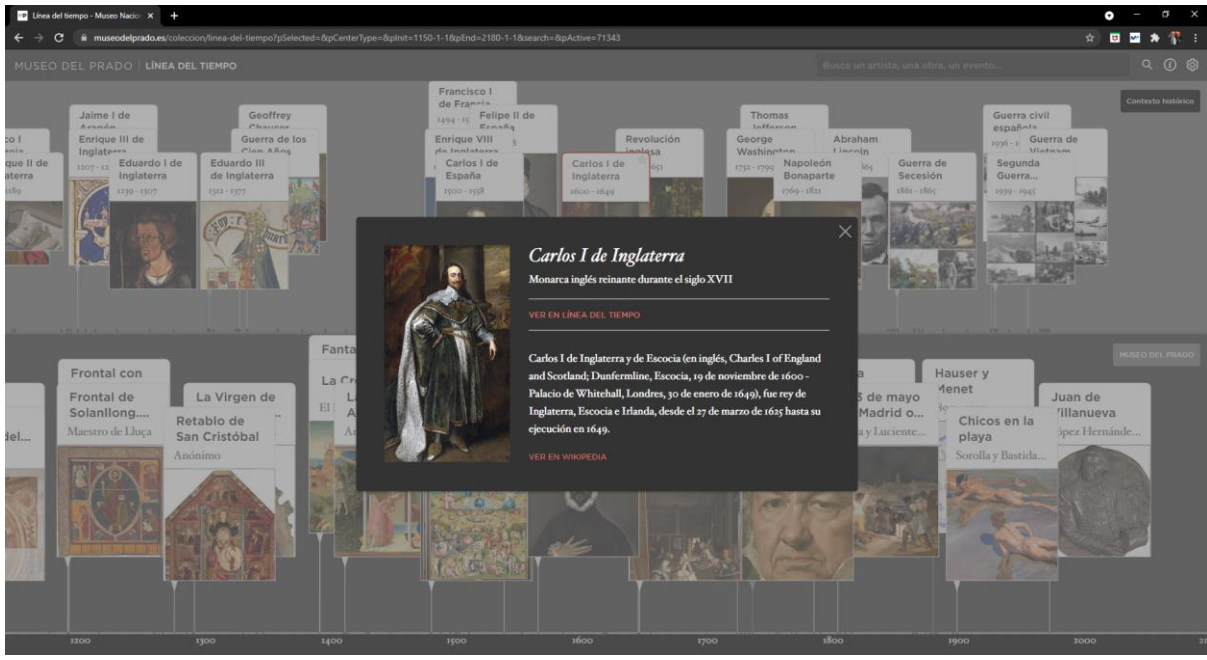

Imatge 2 - *Timeline* que es troba a la pàgina web del *Museo del Prado*

#### <span id="page-9-0"></span>2.2 Anàlisi de la plataforma moad.cat

Abans de començar a dissenyar la pàgina web i la pàgina que introduirem a la plataforma MOAD, és necessari fer una anàlisi d'aquesta.

El primer que veiem a l'entrar a la web és una presentació amb una breu descripció de la pàgina, el logotip i el nom de la plataforma, dos menús on podem seleccionar qualsevol de les tres opcions disponibles (*Exposició, Nosaltres* i *Participa)* i les diferents exposicions que podem visitar.

A la pàgina principal ja trobem les exposicions, però si donem clic a qualsevol dels dos botons d'*Exposició*, ens porta a una pàgina on sols tenim les exposicions i el menú de dalt a la dreta. Si anem a *Nosaltres*, trobem una pàgina on ens parla de la plataforma, qui és l'autor, l'explicació del perquè de la seua creació, quin ús podem fer d'ella, quins objectius té… I per últim, a *Participa*, trobem el contacte per a tota aquella gent que vulga participar en el museu.

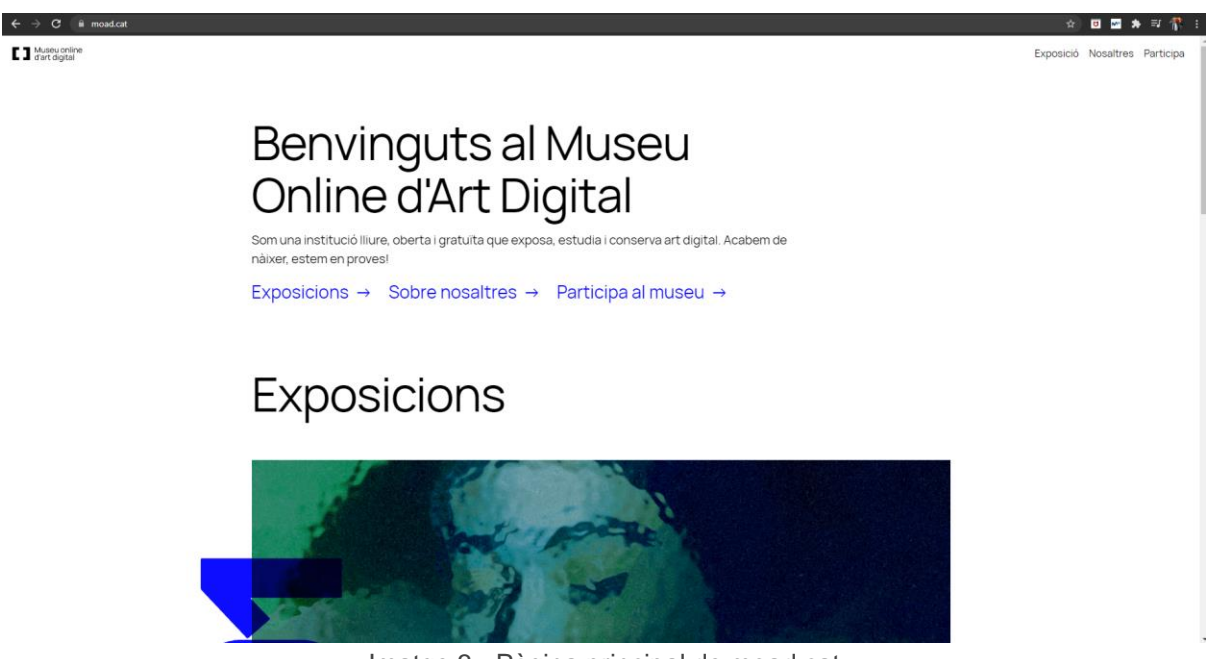

Imatge 3 - Pàgina principal de moad.cat

Una vegada hem analitzat totes les opcions que ens ofereix la pàgina i les seues rutes de navegació, és el moment d'analitzar les exposicions, ja que la nostra haurà de tindre una certa similitud.

# Exposicions

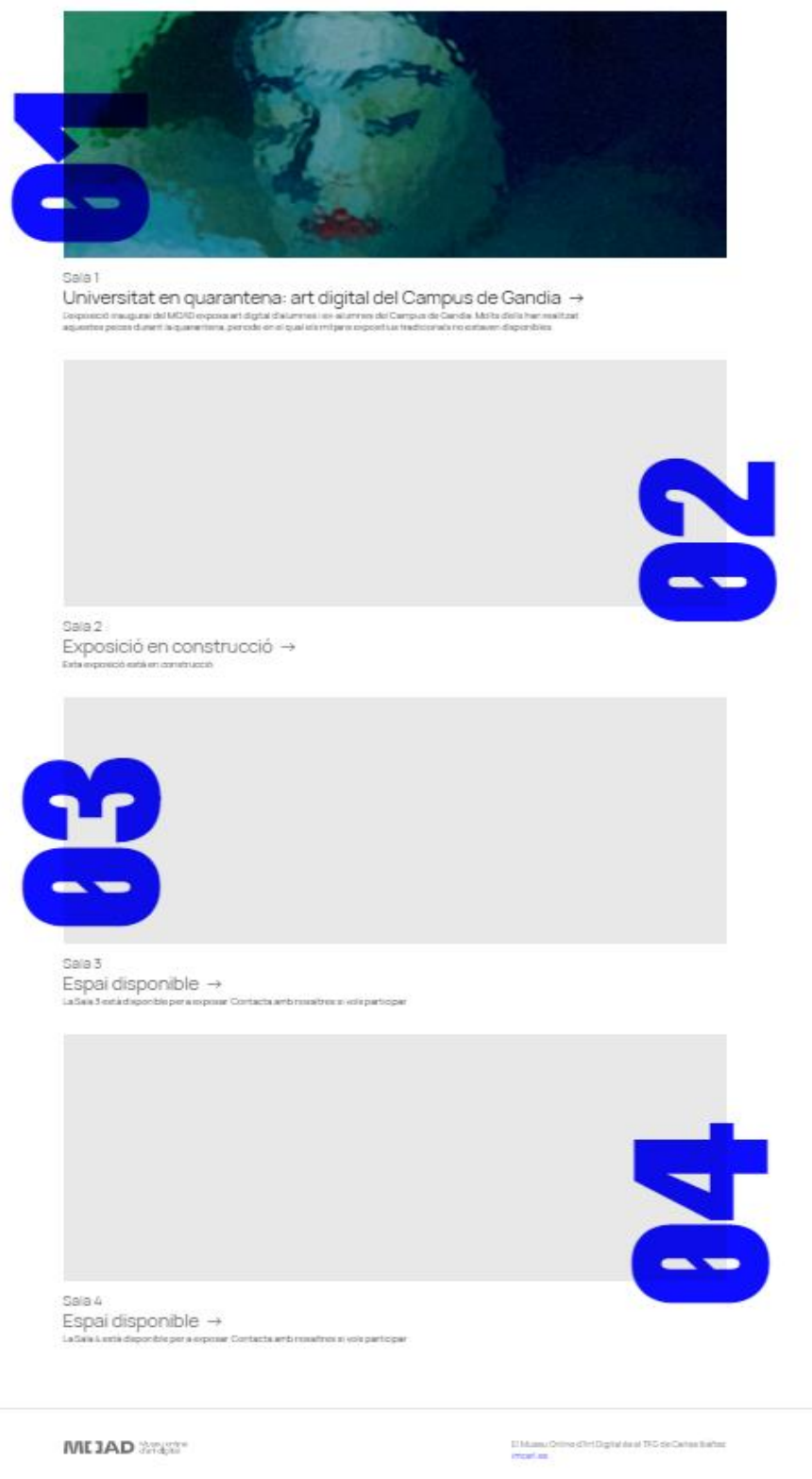

Imatge 4 - Pàgina principal de moad.cat

Com podem veure a la imatge, a hores d'ara sols podem visitar una exposició, però tenim sales disponibles que ens indiquen que la plataforma està preparada per a afegir-ne de noves. A l'entrar a l'exposició anomenada *Universitat en quarantena: art digital del Campus de Gandia*, veiem que la primera pàgina és una espècie de portada que ens dona informació sobre la mateixa exposició. Altres detalls que veiem és com es conserva el nom de la plataforma i el seu logotip com ho feia a totes les pàgines de la web. Al costat del títol veiem un botó que copia l'enllaç de l'exposició [\(https://moad.cat/expositions/epsg/epsg\)](https://moad.cat/expositions/epsg/epsg) Per últim, comprovem que la navegació serà horitzontal, ja que trobem una fletxa que serveix per a passar a la pàgina següent.

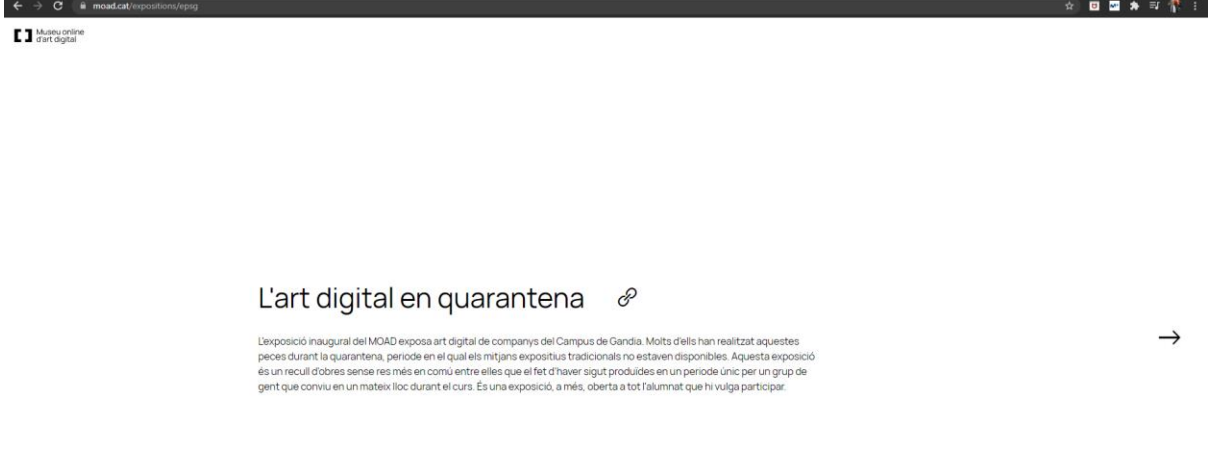

#### Imatge 5 - Portada d'una exposició a moad.cat

Al passar de pàgina veiem la primera obra, la qual va acompanyada d'una descripció en la part de baix amb el títol, el nom de l'artista, la tècnica utilitzada i una nota de l'artista, a més trobem dos botons, un que serveix per a copiar l'enllaç de l'exposició [\(https://moad.cat/expositions/epsg\)](https://moad.cat/expositions/epsg) i l'altre és un enllaç a l'Instagram del artista [\(https://www.instagram.com/elprimeroqueabra/\)](https://www.instagram.com/elprimeroqueabra/). Si fem clic en la imatge, podem fer zoom amb la roda del ratolí, mentre que el moviment a través d'ella és punxant i arrossegant. Al costat de la imatge hi ha dues fletxes, una que ens porta a la pàgina anterior i altra a la pàgina següent, el que confirma que la navegació a les exposicions és horitzontal. També trobem un botó que diu *Mapa*, que més endavant analitzarem. Per últim, apareix una barra blava a la part inferior de la pantalla, la qual ens indica en quin punt de l'exposició estem, és a dir, com més prop del final estem, més gran serà la barra blava, és un bon mètode perquè l'usuari puga saber en quin punt de l'exposició es troba.

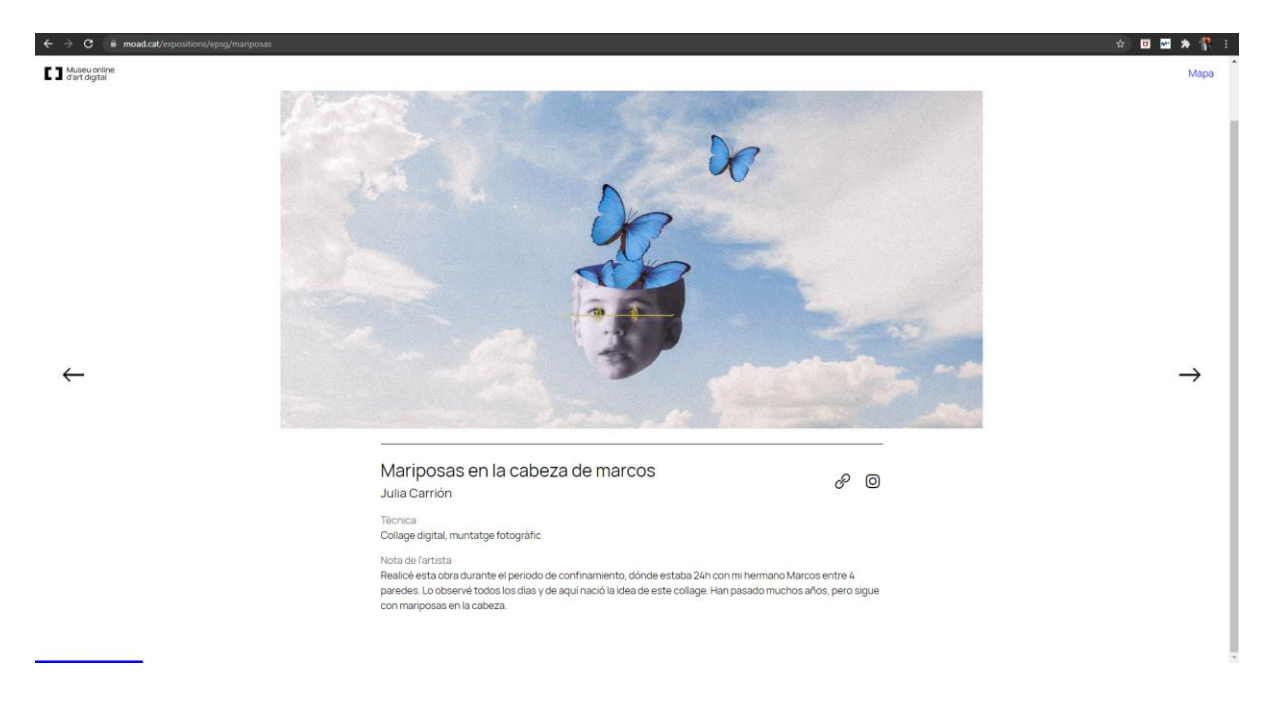

Imatge 6 - Una pàgina d'una exposició a moad.cat

Seguim passant pàgines i comprovem que també és possible introduir vídeos i àudios com veiem en els següents casos:

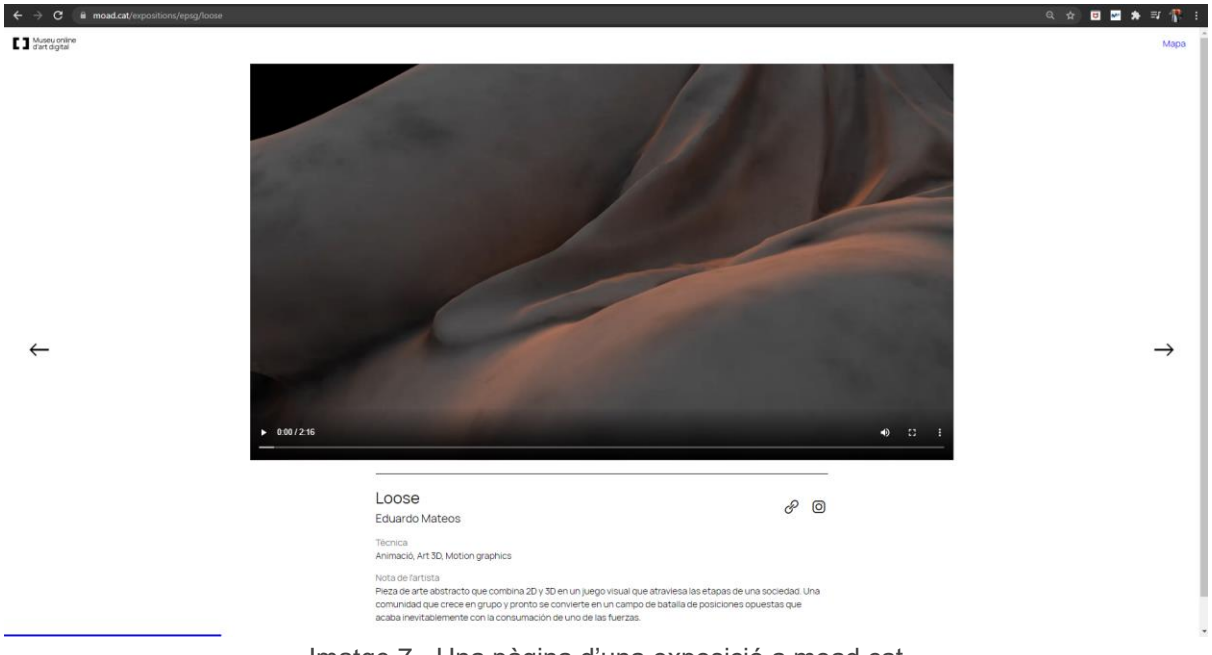

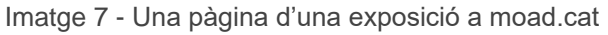

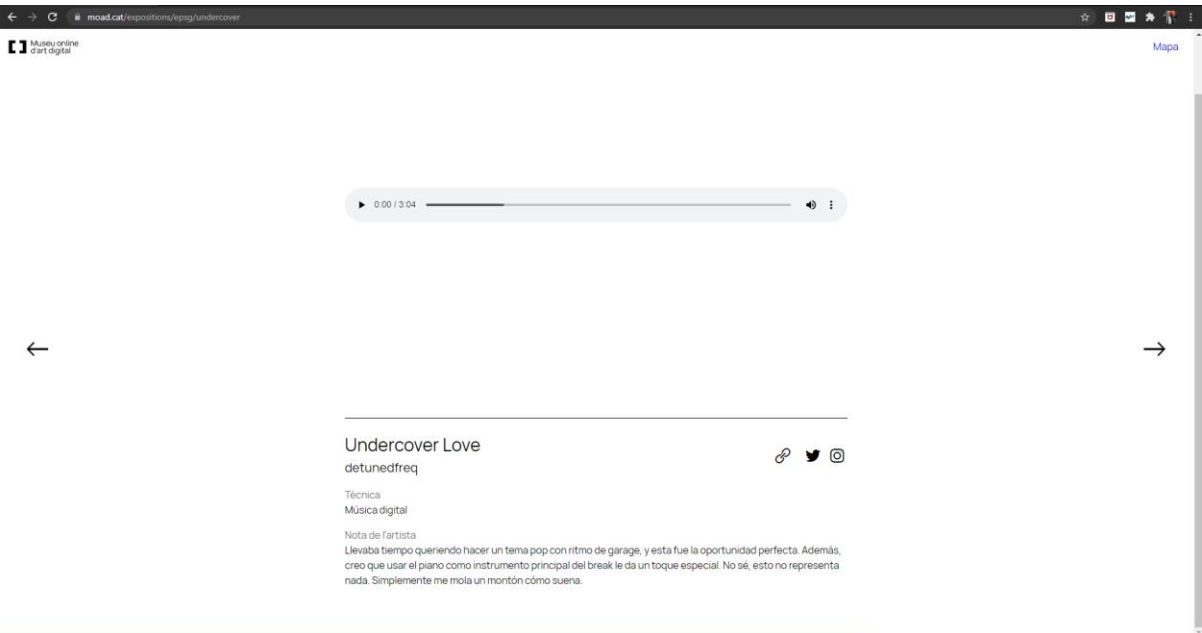

Imatge 8 - Una pàgina d'una exposició a moad.cat

Com també hi havia una pàgina de presentació, també hi ha una de conclusió, on agraeix la visita als usuaris i als participants i invita als espectadors a participar en futures exposicions dins de la plataforma. També tornem a veure el botó que copia l'enllaç de l'exposició a la plataforma [\(https://moad.cat/expositions/epsg/epsg\)](https://moad.cat/expositions/epsg/epsg)

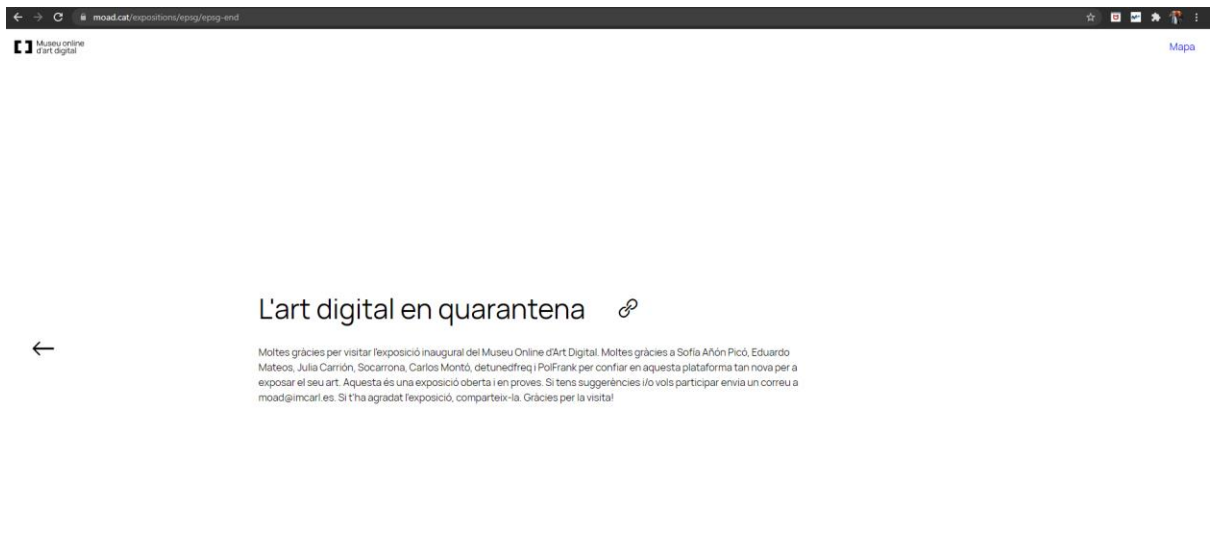

Imatge 9 - L'última pàgina d'una exposició a moad.cat

Una vegada hem analitzat totes les pàgines de l'exposició i les seues característiques, és l'hora d'analitzar el botó *Mapa.* Quan entrem veiem el títol de l'exposició i totes les pàgines que trobem a l'exposició amb l'ordre que hi segueix, una ferramenta molt útil, ja que fent clic en qualsevol d'elles, podem anar directament a la seua pàgina, sense la necessitat de seguir l'ordre.

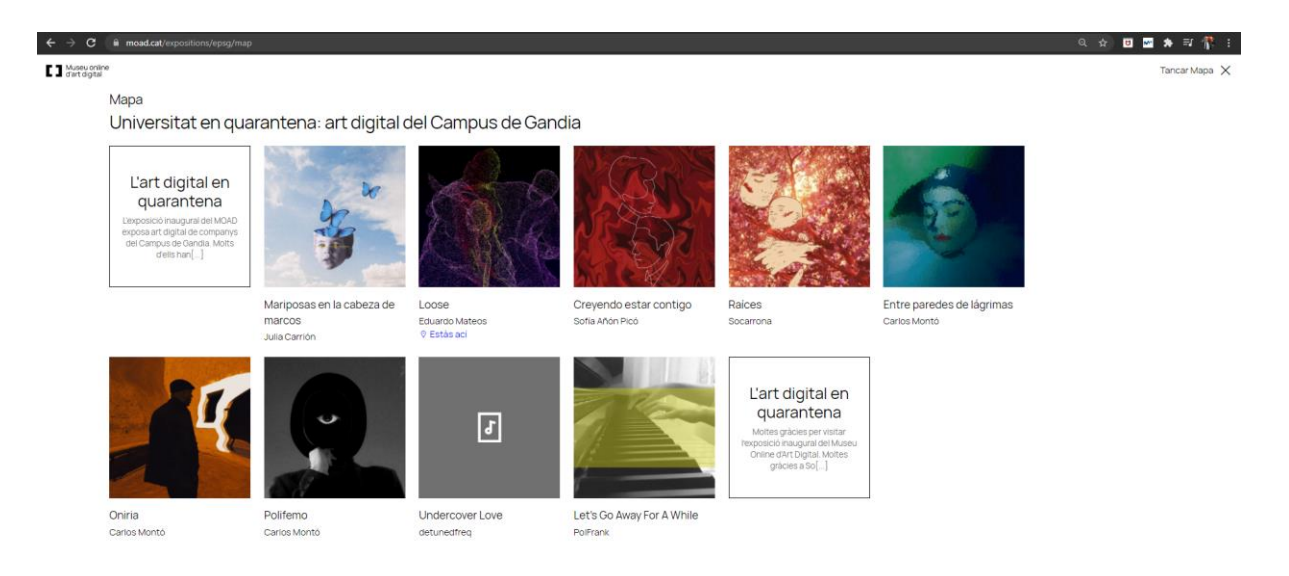

Imatge 10 - Una pàgina d'una exposició a moad.cat

## <span id="page-14-0"></span>3. Disseny

Tot i que el disseny de la pàgina web i de la pàgina del MOAD han de semblar-se, en ser dues plataformes diferents hem de treballar sobre dos dissenys específics per a cada una de les opcions. Per això, en primer lloc treballarem el disseny de la pàgina web i després el disseny de la plataforma MOAD. Com he dit anteriorment, serà important que se semblen ambdues plataformes, a pesar de les adaptacions i modificacions que farem per a cada una d'elles.

## <span id="page-14-1"></span>3.1 Disseny de la web

En primer lloc, el disseny de la pàgina web amb format HTML i CSS, ha de semblar-se a les lones de la mateixa exposició perquè quede reflectit el pas que hem dut a terme de digitalització de l'exposició. Colors, tipografia, elements… amb una temàtica semblant amb els utilitzats a les fulles que ens va proporcionar la Fundació, d'on hem de traure tot el material.

# **COLORS**

Com hem dit anteriorment, per a donar-li una coherència i un estil que es puga relacionar amb l'essència de la Fundació utilitzarem colors que utilitzen a l'exposició que ens varen proporcionar en la qual hem de basar el nostre projecte i colors relacionats amb el seu logotip per algun detall o algun element secundari.

Com a color principal hem elegit un gris obscur, el qual utilitzarem com a color de fons de tot el que és la pàgina web.

Per a detalls i algun element com per exemple per indicar en la ruta de navegació en quina pestanya ens hi trobem, hem elegit este color taronja que podem traure del logotip de la Fundació.

Per al color de les lletres hem d'elegir un color clar, ja que el fons el tenim amb un color obscur, però el color blanc destacava massa, per això, ens hem decantat per aquest color clar que mescla el gris clar i blanc. Per últim, per a elements i certs detalls determinants, inclús per alguna lletra especial, hem agafat el color blanc, per a coses que volem que sí que queden reflectides i destacades.

| #C84926       | #3C3C3B      | $#$ FFFFFF      | #EEE8DC       |
|---------------|--------------|-----------------|---------------|
| (200, 73, 38) | (60, 60, 59) | (255, 255, 255) | (238,232,220) |
|               |              | .               |               |

Imatge 11 – Paleta de colors que utilitzarem a la pàgina web

## TIPOGRAFIA

Per a la tipografia de la pàgina ens hem decidit per la famosa *Arial,* ja que és una lletra que se sembla molt a la utilitzada per la Fundació als seus documents i és una tipografia llegible en totes les seues aparicions, ja siga cursiva, negreta, majúscula, minúscula… i a més a més, està acostumada a aparéixer en documents professionals, com treballs acadèmics.

Per al que respecta la grandària de la lletra, tindrà una mesura depenent de la funció que estarà realitzant en cada moment, és a dir, quan la seua funció siga la de ser el títol principal de determinada pàgina, tindrà una mesura de 48 px; si està fent de subtítol, tindrà una grandària de 40 px; quan represente el cos d'un text tindrà entre 20-25 px, depenent de l'espai disponible, i per últim, a la ruta de navegació tindrà una mida de 14 px. Per a poder veure com quedarien plasmats els diferents tipus de mida amb el seu color corresponent, he preparat aquest xicotet gràfic:

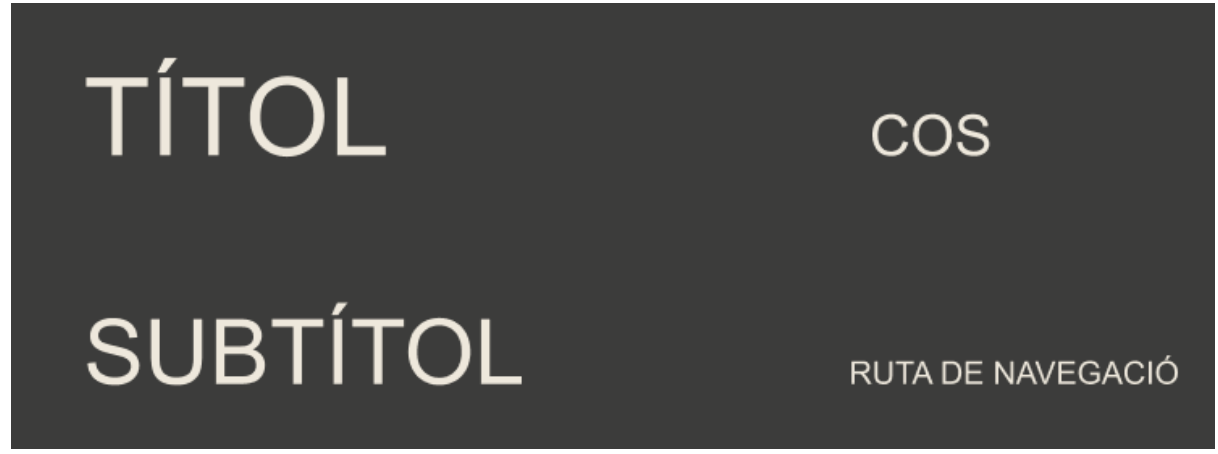

Imatge 12 - Tipus de mida depenent del tipus de títol

Per altra banda, no serà necessari en cap moment que aparega en forma cursiva o en negreta, almenys en els primers dissenys.

#### ELEMENTS I DETALLS

Per a poder navegar entres les diferents pàgines, utilitzarem aquestes dos tipus de fletxes blanques, la primera per a anar a la pàgina anterior i l'altra per a passar a la següent pàgina. Per últim, la tercera fletxa és per a tornar a la pàgina principal dels blocs temàtics i estarà situada en l'última pàgina.

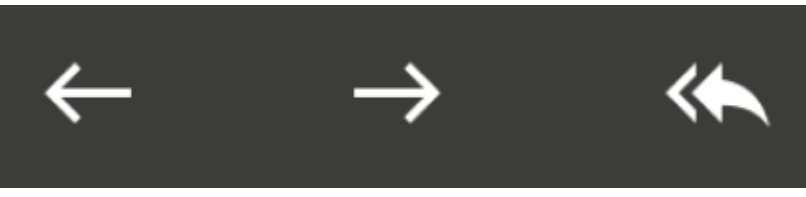

Imatge 13 - Tipus de fletxes

Per altra banda, per a adornar les pàgines, tindrem el logotip de la Fundació en la part superior de les diferents pàgines.

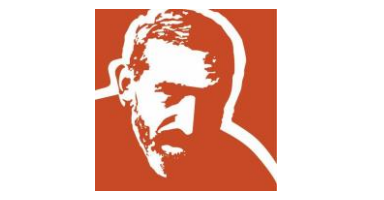

Imatge 14 - Logotip de la Fundació.

Aquest serà el resultat:

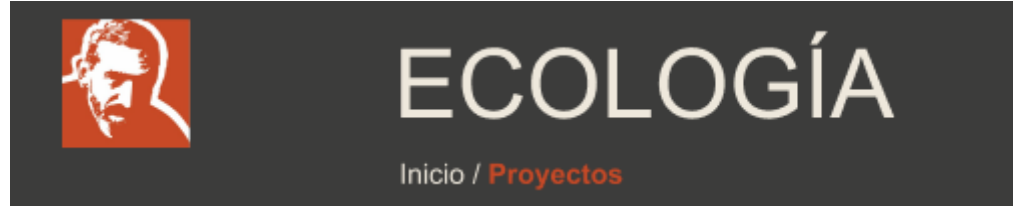

Imatge 15 - Logotip de la Fundació a la pàgina

Per últim, per a les fotografies que tinguen text dins d'elles, tindrem el següent element que indicarà a l'usuari quina fotografia té text, perquè siga més fàcil i accessible la navegació dels usuaris:

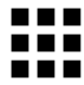

Imatge 16 - Element indicador de text a les fotografies

Així quedarà dins d'una fotografia de la web:

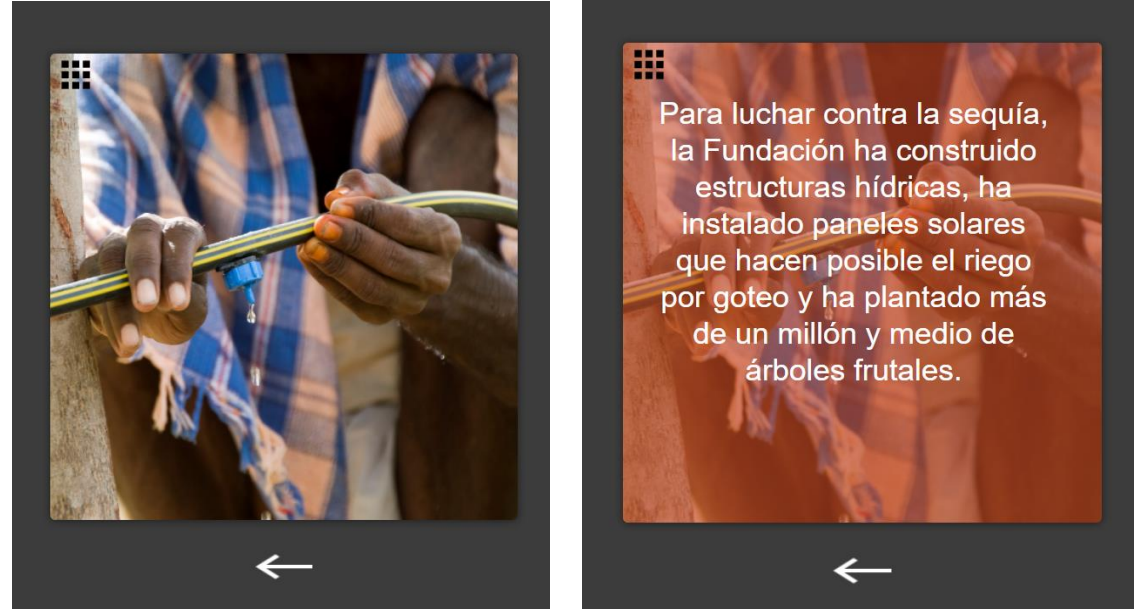

Imatge 17 - Exemple de fotografia amb l'element integrat que indica que hi ha text dins d'ella

#### <span id="page-17-0"></span>3.1.1 Esquema de navegació

Una vegada hem deixat definit l'estil i el disseny que seguirem per a la creació i desenvolupament de la pàgina web, un aspecte molt important abans de començar a crear el disseny de les pàgines de la web, és definir el mapa de navegació, és a dir, realitzar un gràfic o un esquema en forma d'arbre que representa l'estructura que tindrà la pàgina web. És un pas clau per a distribuir, organitzar i posar un ordre al contingut que apareixerà en la pantalla dels usuaris que visiten la web, cosa que ens facilitarà, en un futur, tota la tasca de l'estructura o arquitectura general de la web.

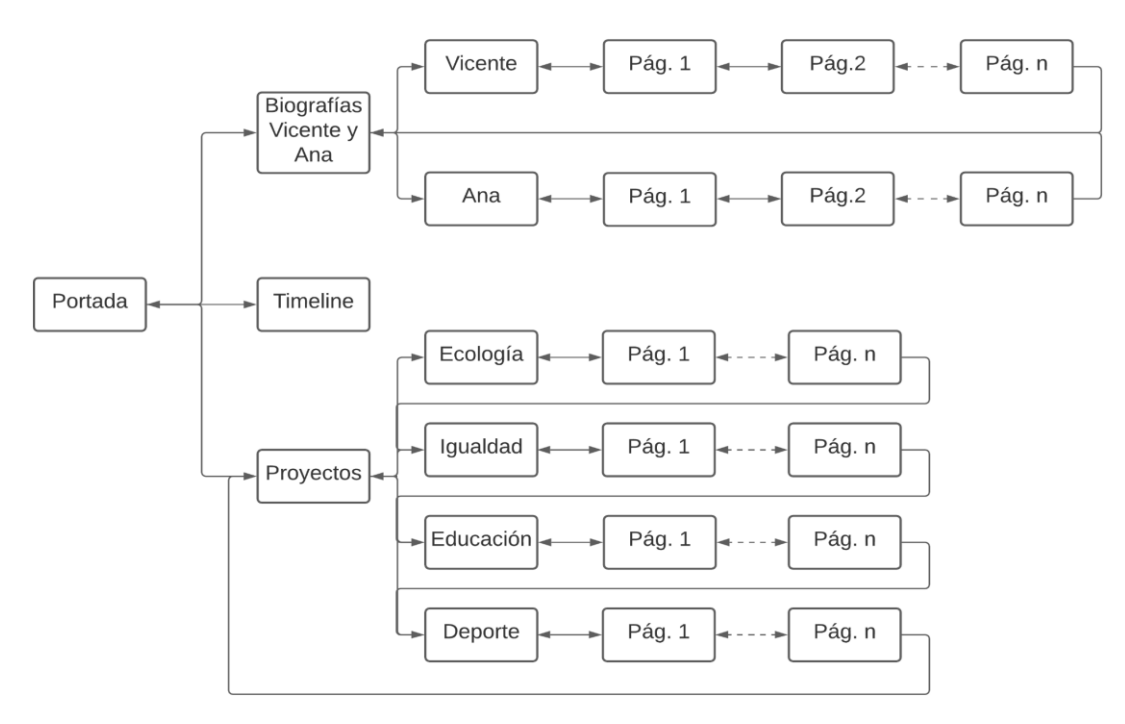

Imatge 18 - Esquema de navegació de la pàgina web

Una vegada fet el mapa de navegació és important deixar clar com funciona. La primera pàgina que tindrem de la web serà la portada, en la qual podrem elegir entre tres opcions, biografies de Vicente i Ana, el timeline i la dels quatre projectes.

En primer lloc tenim les biografies, en la primera pàgina d'aquesta part tindrem una portada en la qual podrem elegir entre veure la biografia de Vicente o d'Ana, dins d'aquestes opcions tindrem diferents pàgines en les quals podrem trobar fotografies i textos relacionats amb la vida de cada un dels protagonistes. Una vegada arribem a l'última pàgina podrem tornar a la portada de biografies amb un sol clic. En totes les pàgines tindrem l'opció de tornar a la pàgina anterior o la portada de biografies o la portada general amb un sol clic, per facilitar la navegació a l'usuari.

En segon lloc, sols tindrem una pàgina que serà la del timeline, la navegació ací serà fent *scroll* cap a baix o cap a dalt, sense necessitat de passar entre pàgines com sí que ho fèiem anteriorment. De nou, podrem tornar enrere, a la pàgina de portada en qualsevol moment amb un clic.

Per últim, tenim la portada de projectes, en la qual podrem elegir entre les quatre opcions que tenim, ecologia, igualtat, educació i esport. En totes tindrem una pàgina que fa funció de portada i després pàgines amb fotografies i textos relacionats amb cada matèria. Quan arribem a l'última, si li donem clic a la fletxa per tirar endavant, ens portarà directament a la portada de la secció següent, és a dir, si per exemple, estem en l'última pàgina d'igualtat i tirem endavant amb la fletxa, ens portarà directament a la portada d'educació, i així en totes, menys en l'última. En l'última pàgina de la secció d'esports, tindrem una fletxa especial que ens conduirà directament a la portada de projectes, on podrem seleccionar entre les quatre opcions de nou. Com podem veure al mapa de navegació en totes les pàgines tindrem l'opció d'anar a la pàgina anterior, i a més a més, sempre podrem anar directament a la portada de projectes o a la portada general, mitjançant botons de ruta de navegació.

#### <span id="page-19-0"></span>3.1.2 *Wireframe* i disseny de les pàgines

Una vegada hem decidit els aspectes més importants del disseny de la pàgina web, és el moment de veure com quedaria la seua implementació. Per a no perdre temps amb la programació, primer realitzarem el disseny a través d'un editor de gràfics vectorials anomenat *Figma.* Una ferramenta que ens ajudarà a l'hora de deixar clar el disseny de la pàgina web i ordenar correctament tots els elements que apareixen. A més, és una eina que ens permet treballar de forma col·laborativa, és a dir, es poden fer modificacions que apareixen a l'instant i que podem veure els dos usuaris o més que la utilitzem a l'hora.

Aquest disseny és el que mostrarem en la reunió per a obtindre un *feedback* i corregir o millor algunes parts amb indicacions de la gent de la Fundació.

Comencem preparant les plantilles de les pàgines que corresponen als blocs temàtics i amb ajuda del mapa de navegació decidim preparar 4 tipus de pàgines. Primer, la pàgina de la portada dels projectes, on estaran els quatre blocs temàtics; segon, la portada per a cada un dels blocs temàtics; i tercer i quart, dues alternatives per a posar tot el contingut de cada projecte, on estaran els textos i les imatges, per si es posen dues o tres imatges per pàgina, depenent de quantes siguen en total en cada un dels blocs.

| <b>PROJECTES</b><br><b>Inici / Projectos</b> |                                       |                                       |                                       |  |
|----------------------------------------------|---------------------------------------|---------------------------------------|---------------------------------------|--|
| <b>FOTOGRAFIA</b>                            | <b>FOTOGRAFIA</b>                     | <b>FOTOGRAFIA</b>                     | <b>FOTOGRAFIA</b>                     |  |
| <b>TÍTOL BLOC</b><br><b>TEMÀTIC 1</b>        | <b>TÍTOL BLOC</b><br><b>TEMÀTIC 2</b> | <b>TÍTOL BLOC</b><br><b>TEMÀTIC 3</b> | <b>TÍTOL BLOC</b><br><b>TEMÀTIC 4</b> |  |

Imatge 19 - Plantilla per a la portada dels blocs temàtics

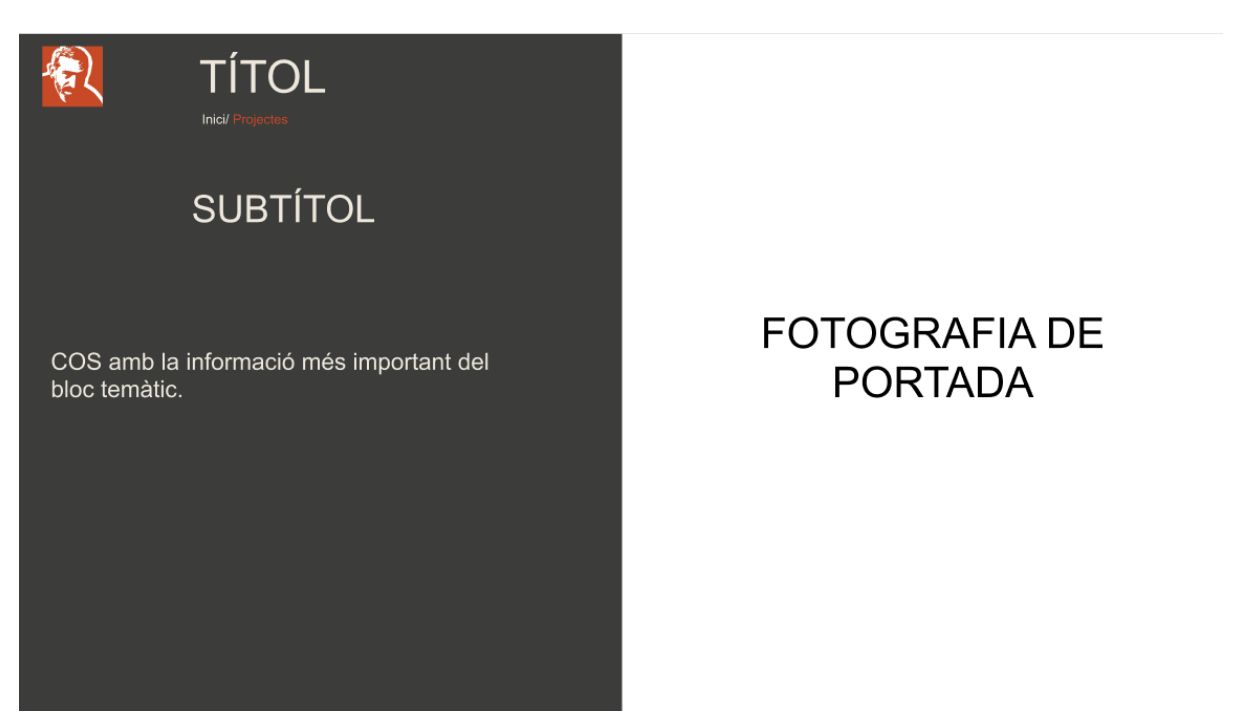

Imatge 20 - Plantilla de la primera pàgina de cada bloc temàtic

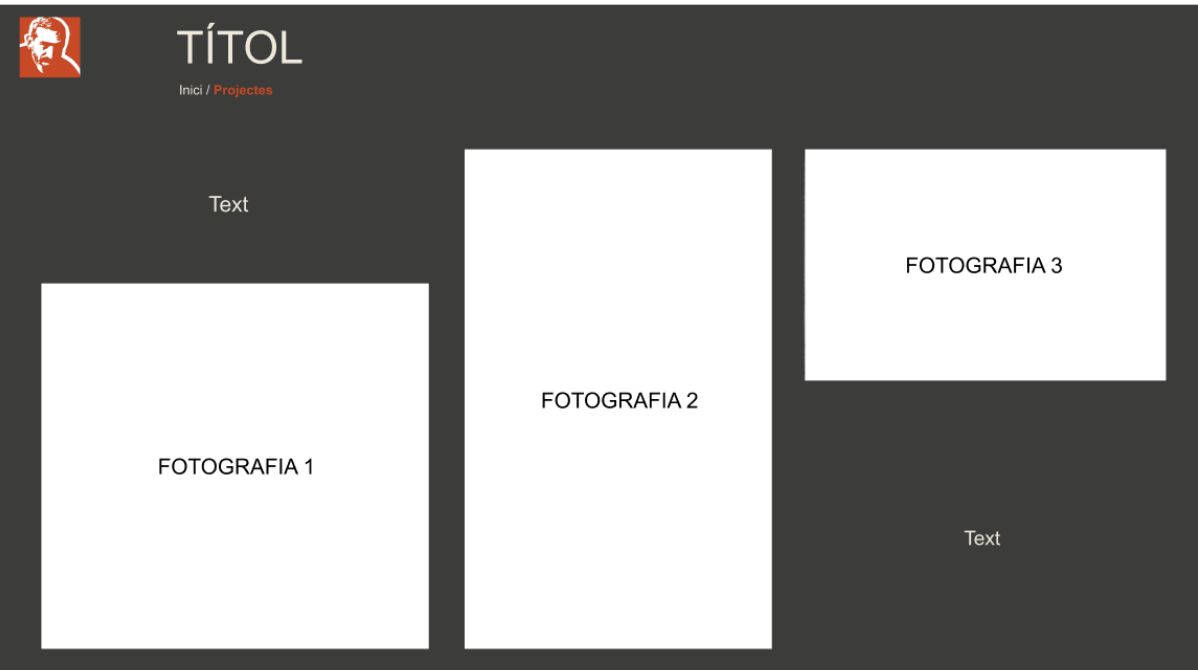

Imatge 21 - Una versió de plantilla per a la pàgina dels blocs temàtics

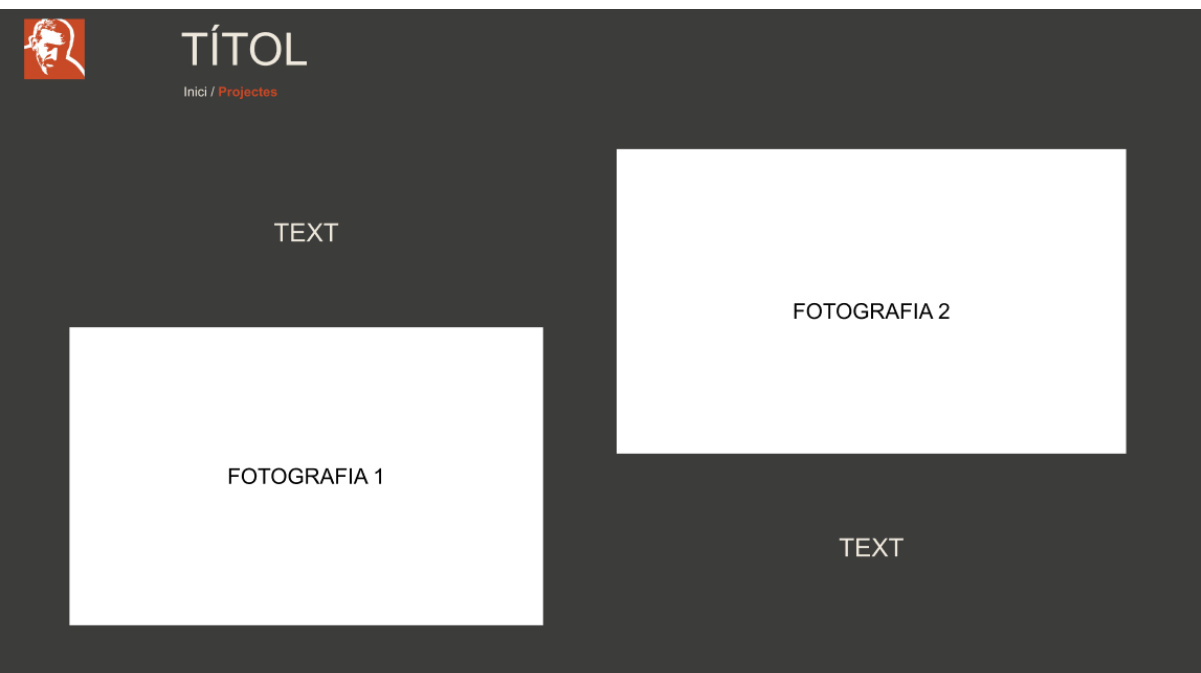

Imatge 22 - Una versió de plantilla per a la pàgina dels blocs temàtics

Una vegada creades les plantilles, és hora de posar els textos i les imatges per a veure com quedarien:

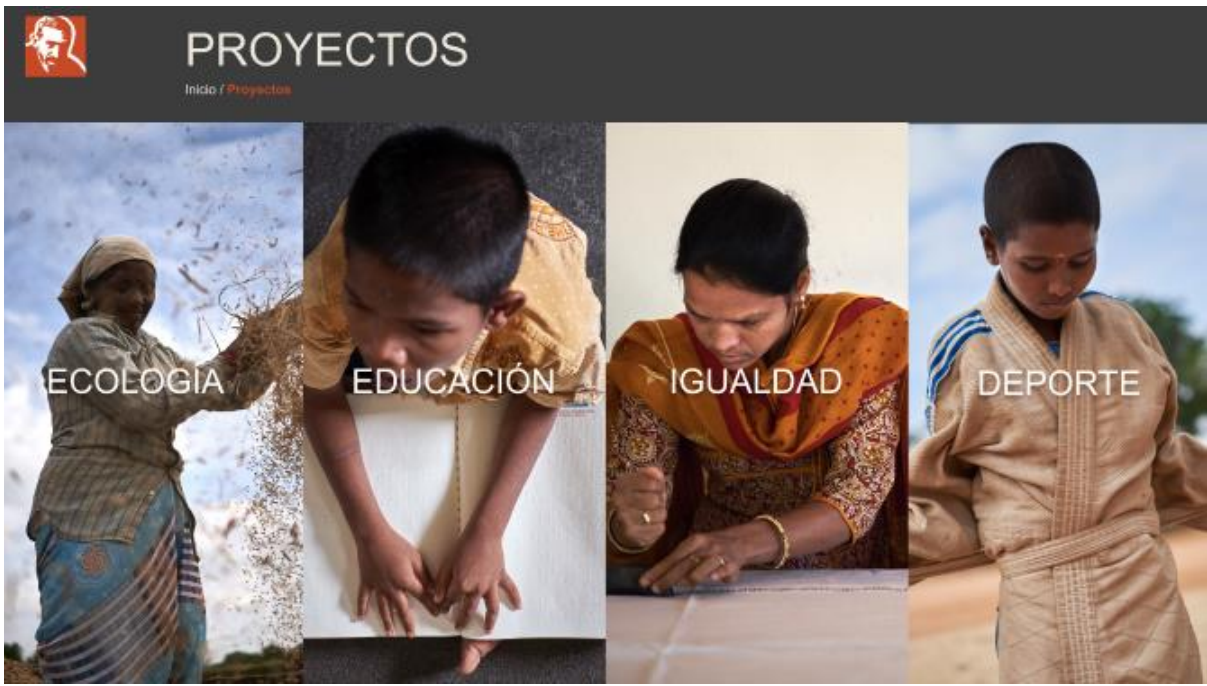

Imatge 23 - Versió final de la portada dels blocs temàtics

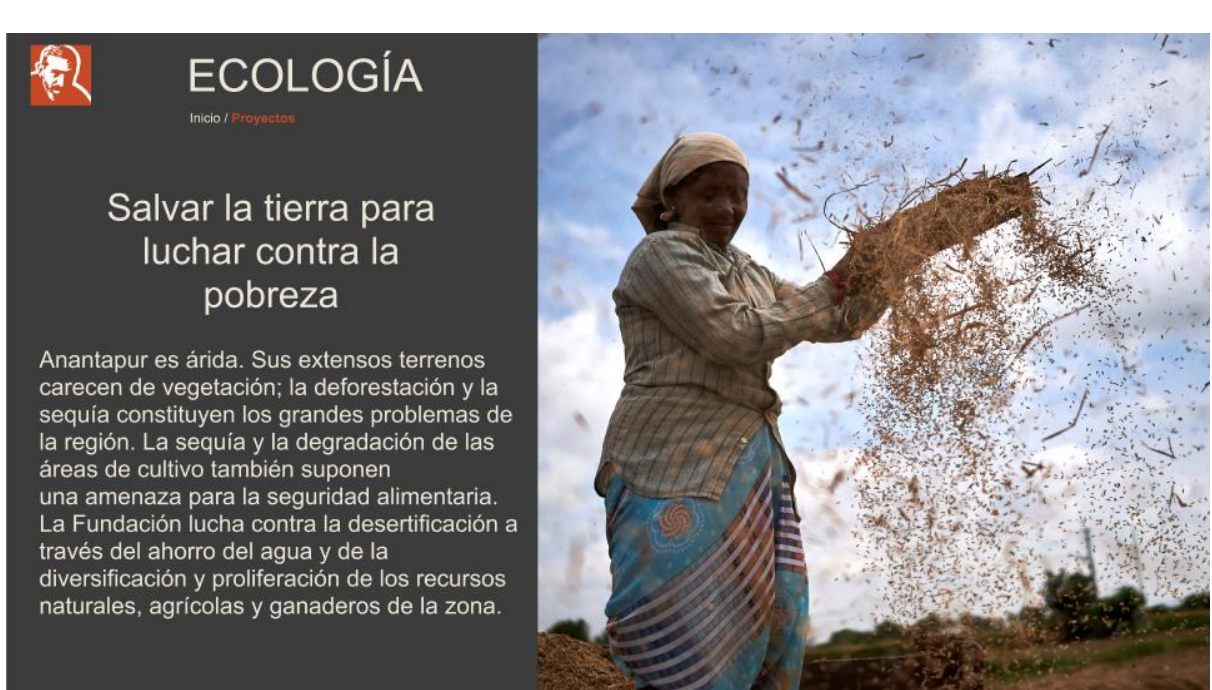

Imatge 24 - Versió final de la primera pàgina de cada bloc temàtic

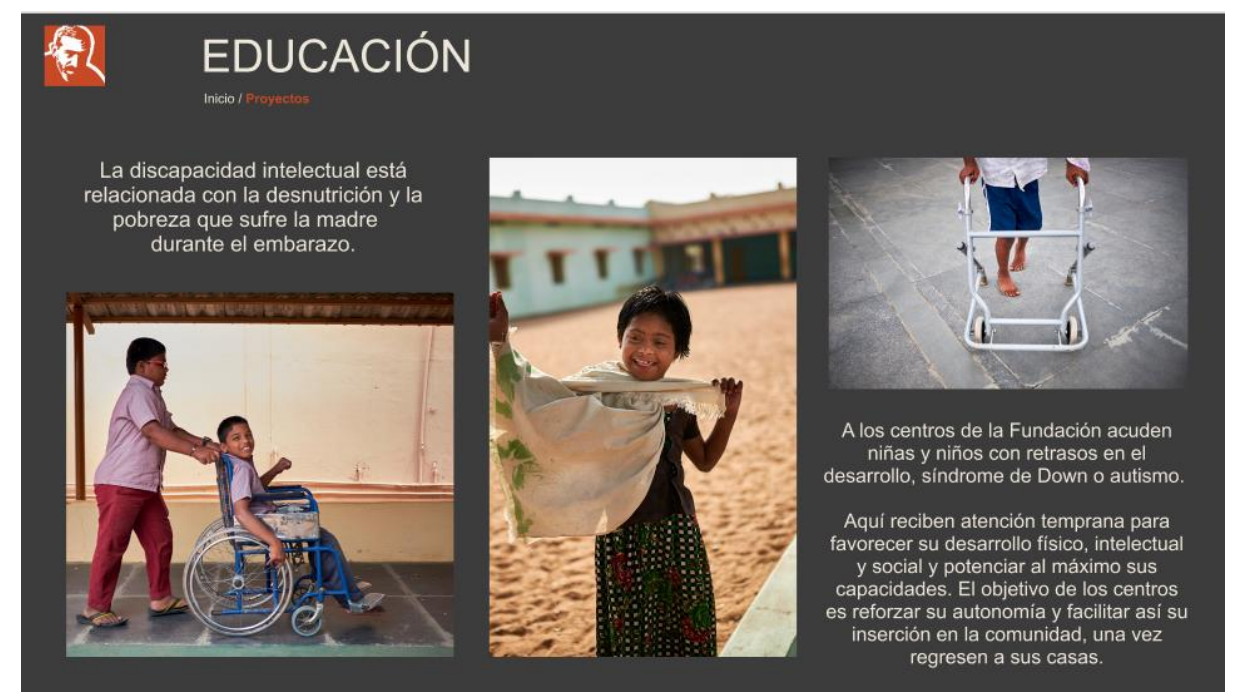

Imatge 25 – Versió final de les pàgines de continguts dels blocs temàtics (versió 1)

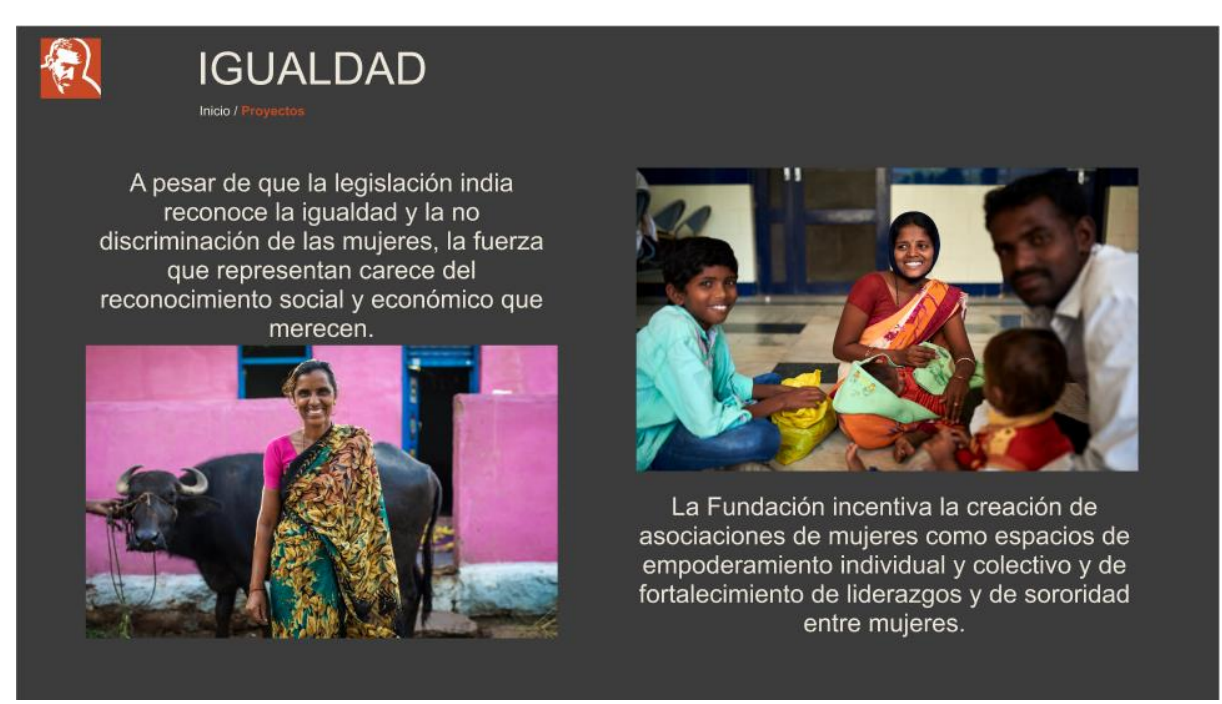

Imatge 26 - Versió final de les pàgines de continguts dels blocs temàtics (versió 2)

Ara que hem quedat satisfets amb com han quedat les versions de les plantilles, preparem tota la informació i totes les imatges que tenim al nostre abast per omplir totes les seccions i presentar-les a la reunió per obtindre *feedback* per part de la Fundació. A banda de servir per a mostrar-les a la reunió, tindre el disseny de totes les pàgines ens ajudarà a l'hora de programar.

Tot i que la reunió ha sigut exitosa perquè han quedat satisfets amb el disseny de la pàgina, ens han donat un parell d'indicacions per a millor-la i per canviar coses perquè els agrade més.

Primerament, a la portada de presentació dels blocs temàtics les lletres blanques no es diferencien del tot, sobretot en imatges que el fons és molt clar. Una de les solucions que hem plantejat és partir del fet que les fotografies que estan al fons de cada bloc temàtic tinguen l'opacitat reduïda i sols estiguen al 100% de la seua opacitat, és a dir, tindrien una visualització normal, sols quan tenim el ratolí sobre una de les quatre imatges que tenim disponibles. Ací tenim com quedaria la versió després d'aplicar aquesta modificació:

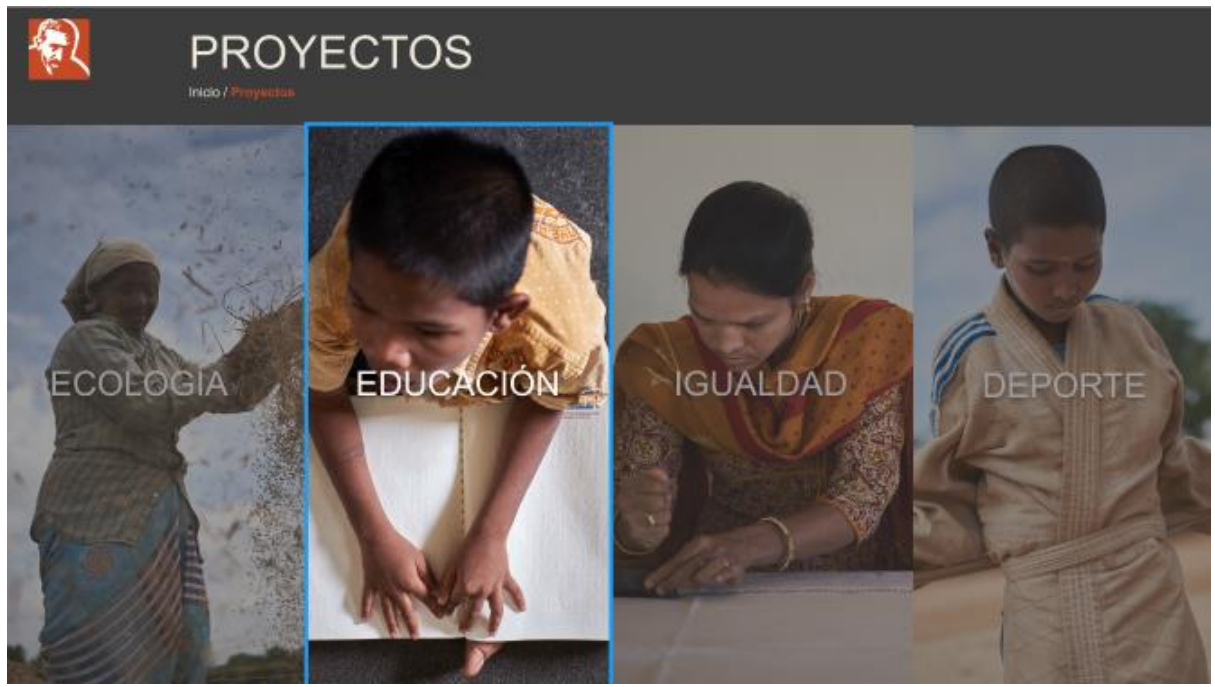

Imatge 27 - Versió amb la modificació acordada amb la Fundació

Podem veure com si tenim el ratolí sobre la imatge d'educació, aquesta quedaria ressaltada per damunt de les altres. L'únic que canviaria seria l'embolcall blau, ja que sols apareix perquè és una ferramenta de l'aplicació que estem utilitzant, Figma, però a l'hora de programar no serà necessària ni apareixerà a la web definitiva.

Per altra banda, l'altre gran canvi que hem dut a terme és el de llevar la gran quantitat de text que hi havia a les pàgines dels diferents blocs temàtics, i la solució que hem trobat per a donar-li més importància a les imatges, és incloure el text dins de la fotografia sols quan posem el ratolí sobre la imatge. A banda, necessitarem indicar quines fotografies tindran text i quines no, per a facilitar la tasca als usuaris. Per últim, per posar un poc de text a les pàgines i que no sols estiga el títol i les imatges, hem decidit inclure una frase de Vicente Ferrer sobre les imatges, aquesta seria la versió que hem dissenyat per a dur a terme els canvis que acabem d'esmentar.

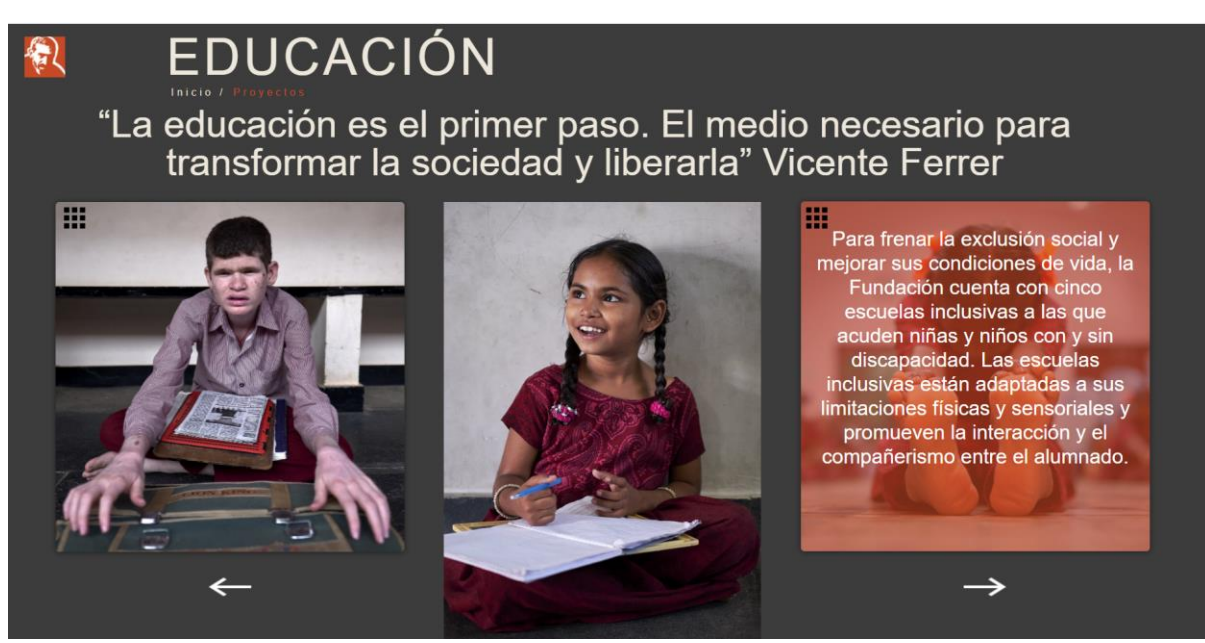

Imatge 28 - Versió amb les modificacions acordades amb la Fundació

Com podem veure a la imatge d'exemple, el ratolí estaria sobre la imatge de la dreta, per això el text quedaria per damunt de la imatge que quedaria a un segon pla. El color taronja de fons és el que gastem per alguns detalls que és el mateix que tenim al logo de la Fundació (#C84926)

Per altra banda, com ens indica l'element de dalt a la dreta, a la imatge de l'esquerra l'usuari pot saber sense posar el ratolí sobre la imatge, que també hi ha text, mentre que la del mig no té res i indica que no té cap mena de text.

Per últim, un aspecte que també podem veure reflectit en aquesta última versió, és la inclusió de xicotetes fletxes que faran que puguem navegar per les diferents pàgines, podent anar a la següent o a la pàgina anterior, aspecte que no havíem tingut en compte als dissenys anteriors.

## <span id="page-25-0"></span>3.2 Disseny a la plataforma MOAD

Una vegada pensat el disseny de la web en format HTML i CSS, és el moment de preparar el disseny que farem servir per a la plataforma MOAD. Per aquest pas és important haver analitzat la plataforma anteriorment (vegeu punt 2)

## **COLORS**

Per al que respecta els colors utilitzarem el mateix per al fons que el que hem utilitzat per al disseny de la pàgina web, és a dir el color gris fosc (#3C3C3B), per als detalls tornarem a utilitzar el taronja, tot i que ara utilitzarem un taronja més clar i que el seu codi és #FA6D07, i per a les lletres tornarem a mesclar el blanc amb el gris clar, tot i que per a la pàgina de MOAD, serà un gris un poc més obscur que el que hem gastat per a la web (#CFC8BB) i per últim, per als detalls també utilitzarem el gris clar que hem utilitzat per a les lletres dels títols i dels textos i el blanc (#FFFFFF)

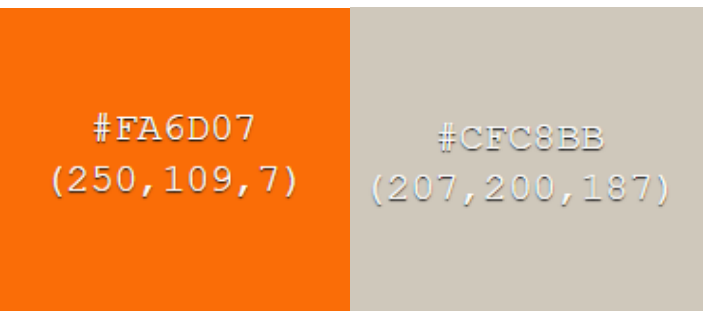

Imatge 32 – Paleta amb els nous colors

## TIPOGRAFIA

Per a la tipografia utilitzarem dues fonts, per una banda *Arial* per a les lletres que apareixen dins del contingut, és a dir, els títols i textos que són iguals que en la web, i per a textos que estaran baix de les fotografies, utilitzarem la font *Manrope*, ja que és una lletra que ja està introduïda en la pàgina de moad.cat.

| TÍTOL DE L'EXPOSICIÓ | <b>TEXTOS O TÍTOLS QUE APAREIXIEN A LA WEB</b>         |
|----------------------|--------------------------------------------------------|
| Menú principal       | <b>TÍTOL DE SECCIÓ</b>                                 |
| Menú secundari       | Informació adicional sobre el contingut que es mostra. |

Imatge 33 - Tipus de títols

Ací podem veure com quedarien els diferents tipus de lletres i fonts que utilitzarem, primerament tenim el títol de l'exposició que estarà present en tot moment i serà d'una mida de 22 píxels, amb lletra *Manrope* i dins d'aquesta font utilitzarem l'estil *SemiBold.* Per al menú principal, utilitzarem *Manrope*, una mida de 18 px i un estil *regular,* és a dir, normal; en canvi, per al menú secundari utilitzarem l'estil *bold* i un tamany de 16 px. Com he dit anteriorment, els textos o títols que apareixen a la web els deixarem amb la font *Arial* i amb la lletra que tenia, açò ho podem trobar a les pantalles on elegirem el contingut que volem veure, com mostrarem a la part de *Wireframe* i disseny de les pàgines. Baix de les fotografies o del contingut de la web, trobem el títol de secció, on tornarem amb la font *Manrope*, un estil *bold*  i una grandària de 40 px. Per últim, a la informació adicional que trobem baix del títol de secció i que ens parla del que es mostra a les fotografies o al contingut que teníem de la web, utilitzarem *Manrope* amb un estil *regular* i una mida de 25 px.

# ELEMENTS I DETALLS

Per a poder navegar entres les diferents pàgines, utilitzarem aquestes dos tipus de fletxes grises clares (#CFC8BB), la primera per a passar a la pàgina següent i la segona per a anar a la pàgina anterior.

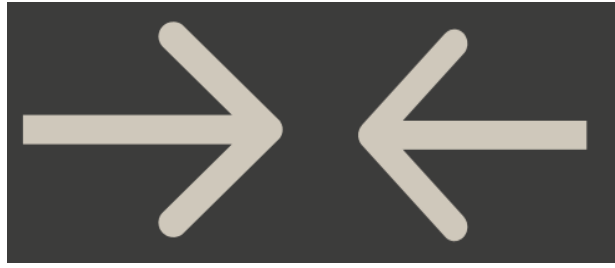

Imatge 34 - Tipus de fletxes

Per a indicar en quina part de la presentació estem i indicar a l'usuari en el menú principal i en el menú secundari, hem aprofitat els dos claudàtors que apareixen al logotip del MOAD. El color taronja, com hem dit anteriorment, no és exactament igual que el que hem utilitzat a la web, abans utilitzàvem el mateix taronja que el que apareixia al logo de la Fundació, el qual té un codi de color #C84926, en canvi, el taronja que gastarem ara és un poc més clar i el seu codi de color correspon al #FA6D07.

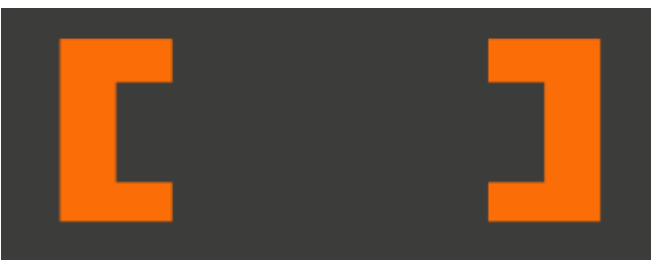

Imatge 35 - Claudàtors de color taronja

Per al menú secundari, els claudàtors seran de color blanc (#FFFFFF) i seran més estrets però més alts:

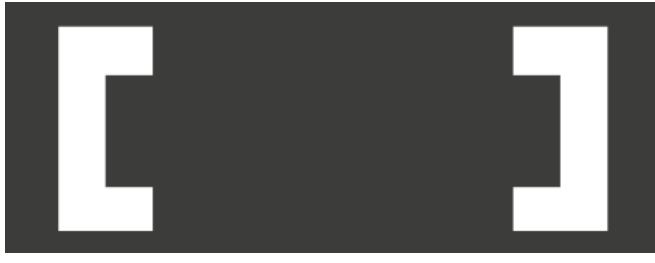

Imatge 36 - Claudàtors de color blanc

Aquest és el resultat:

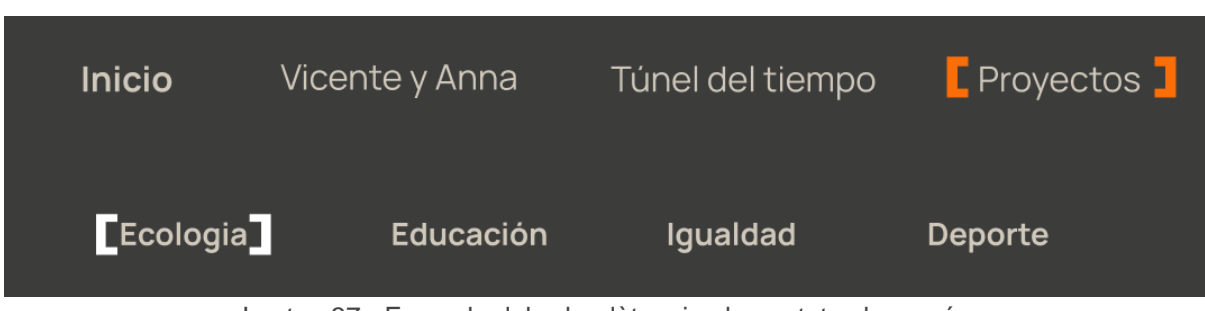

Imatge 37 - Exemple dels claudàtors implementats als menús

Per últim, dalt a l'esquerra, tindrem el logotip del MOAD amb el color gris que estem utilitzant per a totes les lletres (#CFC8BB).

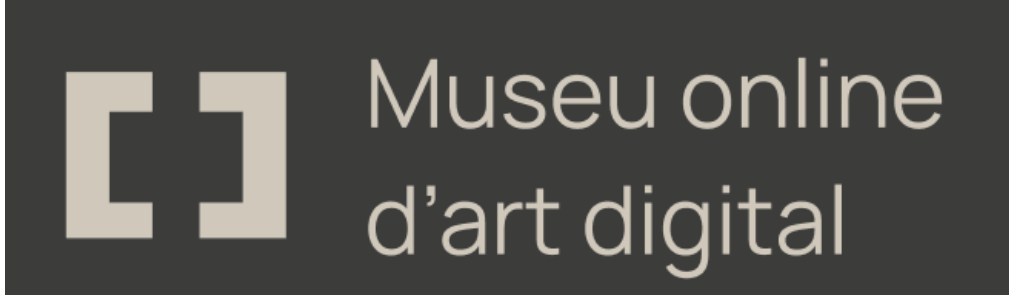

Imatge 38 - Logotip del MOAD

## <span id="page-28-0"></span>3.2.1 Esquema de navegació

Tot i que l'esquema de navegació és molt semblant al de la web, és necessari fer un diferent perquè a l'hora de programar siga més fàcil, ja que trobarem alguna modificació, per xicoteta que siga.

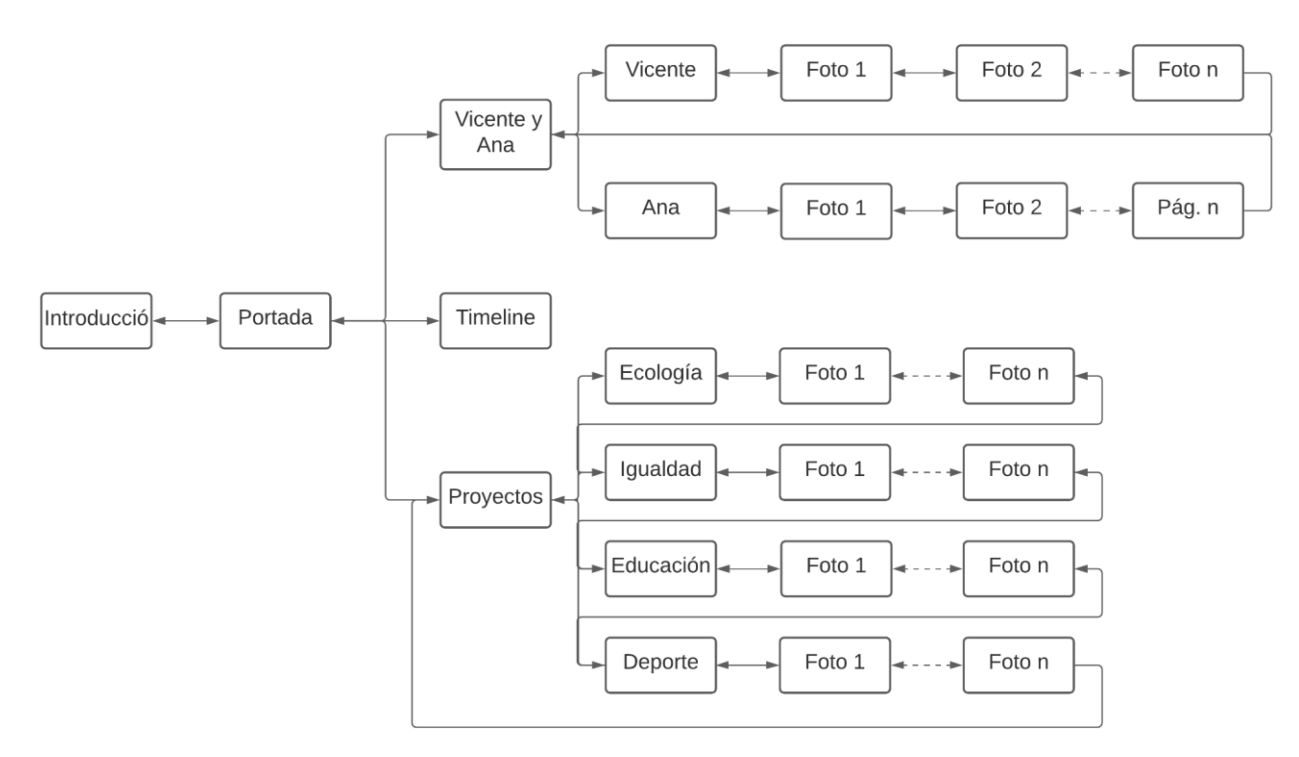

Imatge 39 - Esquema de navegació de la plataforma moad.cat

En primer lloc, trobem una pantalla que no teníem a la web, es tracta de la pàgina d'introducció a l'exposició, ja que és una pàgina característica de la pàgina MOAD, on totes les exposicions la tenen. Després d'aquesta pantalla d'introducció, tindrem la portada, que sí que tindrà la mateixa funció que a la web, donar a l'usuari l'opció d'elegir entre les tres opcions que conté l'exposició. Primerament, tindrem les biografies de Vicente i Ana, on podrem elegir quina biografia podem veure i dins de cada una tindrem fotografies amb informació baix d'aquestes. Una vegada arribem a l'última fotografia de cada un dels protagonistes, tindrem l'opció de tornar a la pantalla de biografies. En segon lloc, tindrem el timeline, on la navegació serà pareguda a la de la web, on sols podrem navegar cap a baix i en una mateixa pàgina. Per últim, entrarem en la pàgina de projectes, on de nou, tindrem una pàgina on podrem elegir un dels quatre projectes. Una vegada dins d'un dels projectes, tindrem una pàgina de portada amb la seua fotografia i text corresponent, i després fotografies i textos relacionats amb el projecte. Quan arribem a l'última fotografia amb el seu text d'uns dels projectes, la pàgina posterior serà la portada del projecte següent, és a dir, si estem al projecte d'ecologia que és el primer, quan s'acabe i apretem la fletxa per a passar a la pàgina següent, estarem a la portada del projecte educació, ja que és el segon projecte que apareix, i així fins a esport, que és el quart i últim, en el qual tornarem a la pàgina d'elecció dels projectes. En totes les pantalles, tindrem el menú principal, que ens permetrà navegar per tota l'exposició en tot moment, ja que apareixeran la ruta de navegació d'inici, de Vicente i Ana, Túnel del tiempo i Projectes. A més, quan estem dins de Vicente i Ana o de projectes, tindrem un menú secundari que tindrà la mateixa funció que el principal, poder anar a qualsevol pàgina amb un sol clic.

#### <span id="page-29-0"></span>3.2.2 *Wireframe* i disseny de les pàgines

Com hem fet a la pàgina web, una vegada hem definit el disseny que seguirem per a desenvolupar el projecte a la plataforma MOAD, és el moment de veure com quedaria la seua implementació mitjançant la ferramenta que hem gastat anteriorment, *Figma.*

De nou, perquè la Fundació ens done el seu vist i plou, hem concretat una reunió per a ensenyar el disseny de les pàgines que apareixeran a la plataforma. Aquest és el disseny que mostrarem a la Fundació:

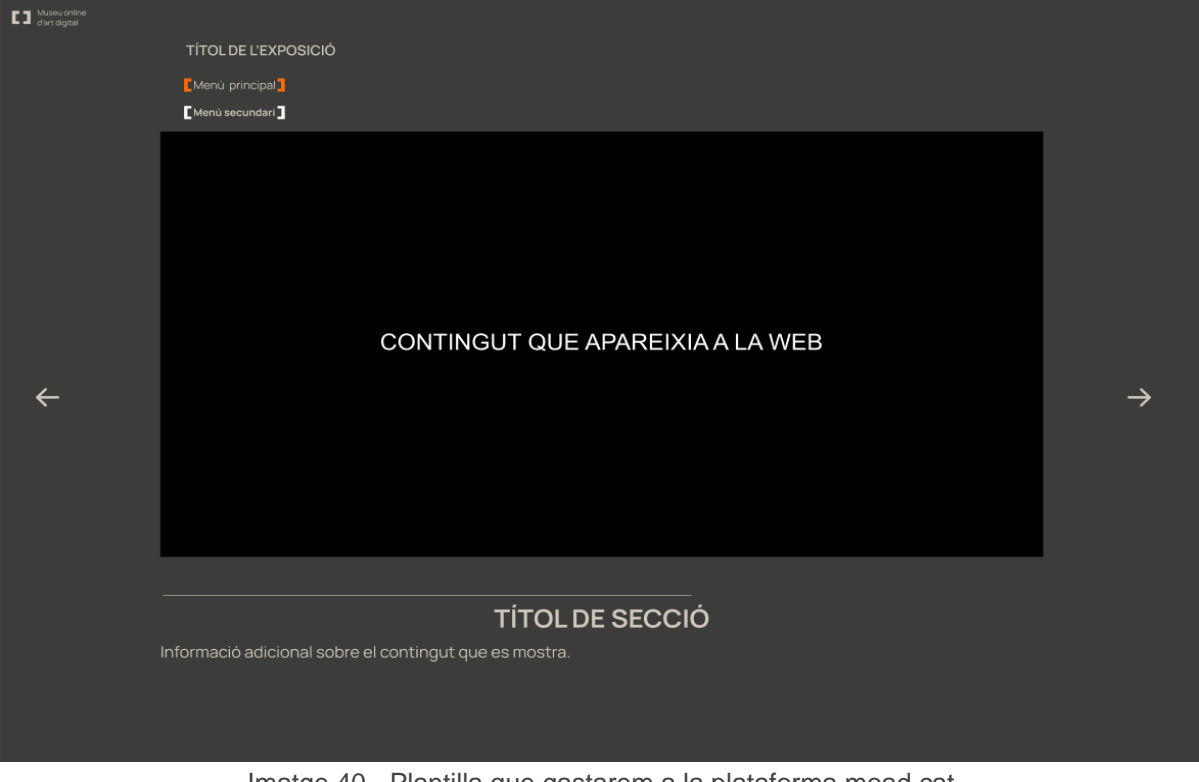

Imatge 40 - Plantilla que gastarem a la plataforma moad.cat

En primer lloc hem definit aquesta plantilla, la qual està dividida en:

- 1. El logotip i el nom del Museu online d'art digital.
- 2. El títol de l'exposició.
- 3. La ruta de navegació del menú principal.
- 4. La ruta de navegació del menú secundari (quan siga necessari)
- 5. El contingut que ja teníem a la web, és a dir les fotografies o portades on elegirem les diferents opcions.
- 6. El títol de la secció que apareix.
- 7. El contingut que dona informació del que apareix a la pantalla principal.

Una vegada definida la plantilla la qual seguirem, és moment de posar la informació sobre aquesta per veure com quedaria implementada, en primer lloc la portada de projectes, a continuació un exemple de portada per a un dels projectes (totes seguiran la mateixa dinàmica) i per últim, les fotografies i el text que estaran dins dels diferents projectes que també seran iguals, canviant tan sols la fotografia i el text amb la informació.

Així quedaria implementada la portada de projectes on podrem elegir qualsevol de les quatre opcions que tenim i si li donem a la fletxa de la dreta, automàticament ens portarà a ecologia, ja que és la primera:

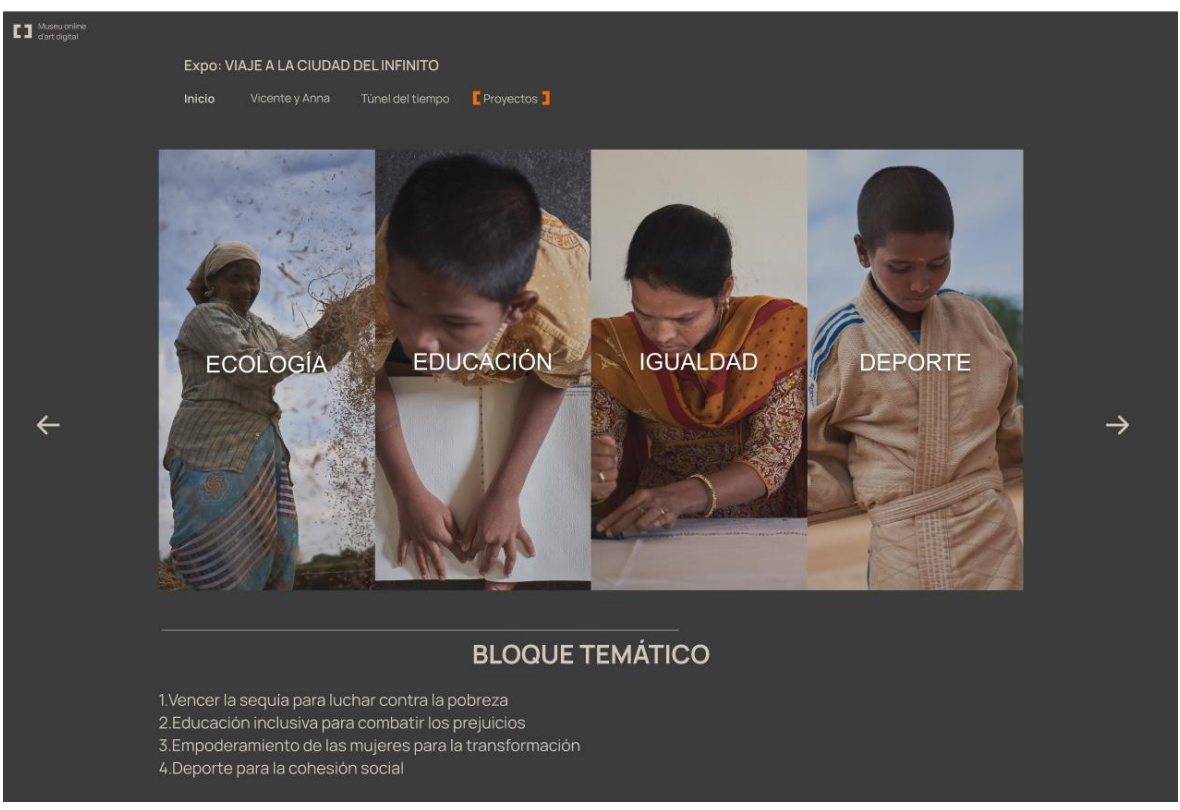

Imatge 41 - Disseny de la portada de projectes

Així quedaria la portada dels projectes, en aquest cas, la portada d'ecologia, amb la foto principal i el text introductori:

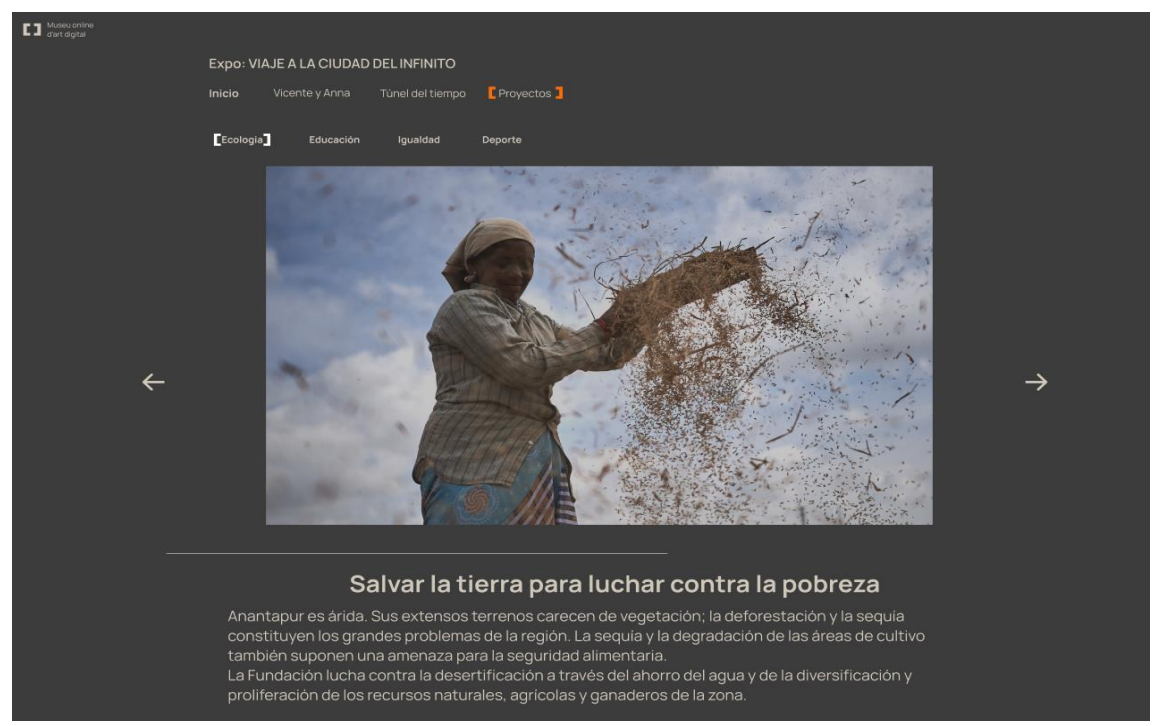

Imatge 42 - Disseny de la portada del projecte ecologia

Per últim, el disseny de les diferents pàgines on mostrarem les fotografies i els textos relacionats amb elles de cada un dels projectes quedaria així, amb l'oració de Vicente Ferrer relacionada amb cada projecte com a títol i baix una informació que dependrà de cada fotografia:

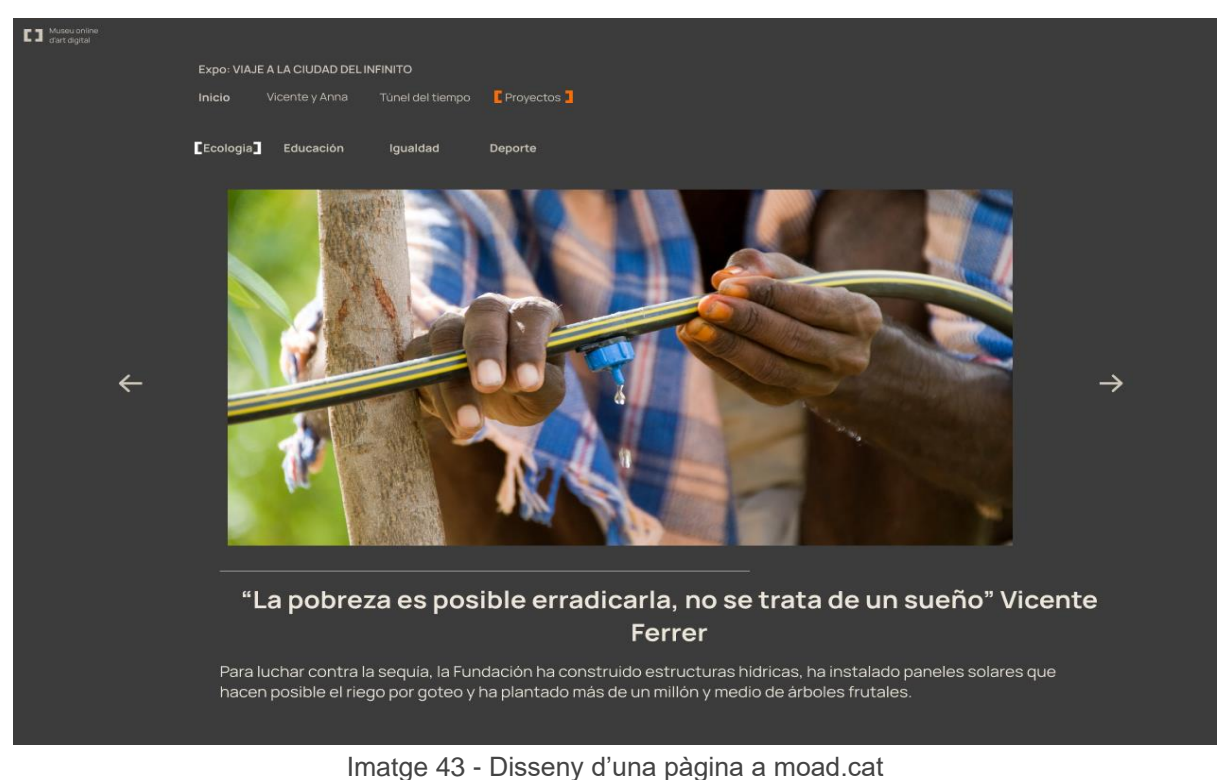

<span id="page-32-0"></span>4. Programació de la web

Abans de començar amb la programació de la web, és necessari explicar les tecnologies i programes que utilitzarem per a dur a terme la programació.

<span id="page-32-1"></span>4.1 Tecnologies a utilitzar

Per a desenvolupar la programació de la pàgina web utilitzarem *Brackets*, un editor de pàgines web desenvolupat per Adobe Systems, a més és un programari lliure que suporta diferents llenguatges de codis, que té una distinció de colors, que té una interfície senzilla i moderna i que permet revisar el resultat del codi a través de Google Chrome sense necessitat de guardar el text. Entre els llenguatges que suporta estan inclosos els dos amb els que anem a treballar, HTML i CSS (inclòs les noves etiquetes HTML5 i CSS3), però, també es capaç de suportar JavaScript, PHP, Python...

Com hem dit anteriorment, anem a treballar amb pàgines d'HTML i CSS, ja que són les millors ferramentes per a portar a terme el disseny que hem preparat anteriorment.

En primer lloc, l'HTML (*HyperText Markup Language* en valencià llenguatge de marques d'hipertext) és el component més bàsic de la web i definix el significat i l'estructura del contingut. És considerat el llenguatge web més important i la seua invenció va ser clau per a l'aparició, desenvolupament i expansió de la *World Wide Web<sup>2</sup> (WWW)*, a més, és l'estàndard

<sup>2</sup> El World Wide Web (en valencià Xarxa d'abast mundial) o més conegut com a web, és una xarxa de pàgines escrites en hipertext mitjançant el llenguatge HTML i que estan connectades

que s'ha imposat en la visualització de pàgines web i tots els navegadors actuals l'han adoptat.

El llenguatge d'HTML ens permet indicar l'estructura del nostre document mitjançant etiquetes, que consisteixen a posar el nom de l'element entre "<" i ">"; i per afegir elements externs a la pàgina, com per exemple, una imatge o un vídeo, no s'incrusta directament en el codi de la pàgina, sinó que es fa una referència en la ubicació d'aquest element mitjançant text, és a dir, la pàgina web sols conté text, mentre que al navegador web, que és el que interpreta el codi, té la tasca d'unir tots els elements i visualitzar la pàgina final.

En general, per a completar les pàgines d'HTML també s'utilitzen altres tecnologies per a definir l'aparença o la presentació, com pàgines CSS o la funcionalitat o comportament amb JavaScript.

Per altra banda, les pàgines CSS (*cascading style sheets*) són les encarregades, mitjançant enllaços amb les pàgines HTML, de controlar el disseny i presentació de la pàgina web. Açò és possible gràcies a la creació de regles que indiquen al lloc web com vols mostrar la informació i a més, pots guardar comandaments per a elements d'estil, com fonts, colors, grandàries… que quedaran separats dels elements que configuren el contingut.

En resum, utilitzarem l'aplicació *Brackets* i mitjançant pàgines d'HTML programarem l'estructura de la pàgina web i mitjançant les pàgines de CSS treballarem sobre el disseny de la web.

## <span id="page-33-0"></span>4.2 Realització de la programació de la web

Per a dur a terme la programació de la web, serà necessari crear vàries pàgines HTML que a continuació explicarem com quedaran definides, que seran les encarregades de mantindre l'estructura de la nostra web, mentre que també serà necessari crear una pàgina de CSS per a determinar el disseny de la web.

Abans de començar, és important tindre en compte el disseny de les pàgines i el mapa de navegació. El primer de tot és crear una carpeta on afegirem totes les imatges que tenim disponibles en una carpeta. Una vegada creades les dues carpetes és hora d'obrir el *Brackets*. Creem una pàgina d'HTML i altra de CSS, a la primera l'anomenem portada i a la segona estils.

El primer que fem a la pàgina CSS és posar el color gris que vam veure al disseny, editant l'etiqueta <body> amb un selector amb el mateix nom a la pàgina CSS, ja que s'aplicarà a aquesta etiqueta en totes les pàgines HTML.

```
\mathbb{V} body {
       background-color: #3C3C3B;
```
Imatge 44 - Creació d'un selector a la pàgina CSS

Per altra banda, el primer que fem a la pàgina d'HTML és crear la primera etiqueta <html>, a continuació la de <head> on posarem el títol que apareix a la pestanya mitjançant l'etiqueta <title> i també posem la icona de web, que és el logotip de la Fundació, amb una etiqueta

entre si mitjançant vincles, formant un sol cos de coneixement pel qual es pot navegar fàcilment. Per accedir-hi és indispensable un navegador web, com per exemple Google Chrome.

<link>. Per últim, amb la mateixa etiqueta, enllacem esta pàgina amb la d'estils que hem creat. Amb el tancament de l'etiqueta <head> tindrem la primera estructura acabada, la qual afegirem a totes les pàgines d'HTML futures. El resultat quedaria així:

```
<head>
    <title>Viaje a la ciudad del infinito</title>
    <link rel="stylesheet" href="estilos.css">
    <link rel="shortcut icon" href="fotos/logo.jpg">
</head>
```
Imatge 45 - Creació de l'etiqueta head que estarà a totes les pàgines HTML

Després de deixar acabada la primera estructura, és el moment de passar a l'etiqueta <br/>body>, que és on estarà tot el contingut de la pàgina. Dins d'aquesta etiqueta obrim vàries etiquetes <div> que tenen diverses classes que a continuació definirem en la pàgina d'estils de CSS. Dins de les etiquetes div, a la pàgina de la portada obrirem noves etiquetes, com <a> per a posar enllaços a altres pàgines; <img> per a posar imatges que tenim guardades en la carpeta i <hx> per als diferents tipus de títols, que segons el número que tinguen darrere de la hac, tindran un tamany o una forma diferent que quedarà determinada a la pàgina d'estils. Abans de tancar l'etiqueta <body> de la pàgina portada, és important donar-li un atribut *class* a les imatges amb un número per a poder col·locar-les amb la mida que vulguem amb la pàgina d'estils. Ací tenim el que veiem a la pàgina HTML i després el que veiem a la pàgina CSS.

```
<img class="Img1" src="fotos/ecologia.jpg"
```
Imatge 46 - Atribut class a la pàgina HTML

```
Im<sub>2</sub>position: absolute:
height: 970px;
width: 475px;
left: 0px;
top: 0px;
-7
```
Imatge 47 - Disseny de l'atribut class *Img1* a la pàgina CSS

Una cosa molt semblant ocorre amb l'etiqueta h, l'únic canvi és que ací modifiquem directament l'etiqueta sense necessitar del class:

> <h1>Ecología</h1> Imatge 48 - Etiqueta <h1> a la pàgina HTML

```
h1 {
   color: white:
    font-size: 4em;
    text-align: center;
    position: absolute;
    left: 100px;
    top: 450px;
```
Imatge 49 - Disseny de l'etiqueta h1 a la pàgina CSS

Tornant a l'etiqueta <div> que és la més important, la utilitzem per a definir l'estructura de la pàgina, per un lloc tenim el <div> principal amb l'atribut *class* anomenada *Div\_padre* i després tenim quatre <div> més, definits amb *class Div\_hijo*, que estan fets per a les quatre fotografies dels quatre projectes. Per altra banda, per aconseguir l'efecte del qual vam parlar al disseny, que reduïa l'opacitat de les imatges a la mitat, menys quan teníem el ratolí sobre una de les imatges, que aleshores tenia l'opacitat normal, hem utilitzat els atributs *onmouseout* i *onmouseover* dins de l'etiqueta <img>. A la primera li posem una opacitat del 50%, ja que és la que tindrà la imatge quan el ratolí no estiga sobre eixa imatge; mentre que al segon atribut l'hem de posar que l'opacitat siga normal, del 100%, que és l'opacitat que tindrà la imatge quan el ratolí sí que estiga sobre la imatge.

Una vegada comentats totes les etiquetes que hem gastat per a la programació, amb el canvi de números i el canvi d'atributs a la pàgina CSS, podrem anar completant tota la pàgina web amb les diferents pàgines que anirem creant afegint les imatges, els textos i els elements que véiem al disseny.

Però abans d'acabar, falta parlar de la programació de les imatges que contenen text quan tenim el ratolí damunt d'elles. El primer que hem de fer és donar-li a l'atribut *class* el nom de *contenedor*, sobre el qual a la pàgina css l'atribuirem que mostre el text quan el ratolí estiga sobre la imatge. Dins d'aquest <div> obrirem l'etiqueta <figure> la qual modificarem a la pàgina d'estils.css per a modificar el tamany de la imatge, el color que tindrà quan el ratolí estiga damunt de la imatge (taronja), la grandària i color de les lletres i totes les característiques relacionades amb la imatge i el text.

## <span id="page-35-0"></span>5. Implementació de la web a la plataforma moad.cat

Una vegada programada la pàgina web, és hora d'implementar-la en la plataforma, i ho farem amb les següents ferramentes.

#### <span id="page-35-1"></span>5.1 Tecnologies a utilitzar

Per a poder modificar la pàgina del moad.cat és necessari treballar en Nuxt.js, un *framework*  basat en Vue.js dedicat a construir interfícies d'usuari, és a dir, Nuxt.js és una estructura base que ens permet utilitzar-la com punt de partida per a elaborar un projecte amb objectius específics. Nuxt treballa sobre Vue, açò vol dir que tenim tot el potencial que té Vue però contant ja amb una organització i configuració establida des del principi. A més, compta amb una estructura de carpetes definides, és a dir, ajuda a tindre una estructura ordenada i definida.

Vuex per a poder gestionar l'estat de les aplicacions Vue.js i servir com un magatzem centralitzat per a tots els components d'una aplicació Vie, amb regles que garanteixen que l'estat es pot canviar de forma predictible. L'estat que hem esmentat anteriorment és la font que impulsa la nostra aplicació.

<span id="page-35-2"></span>5.2 Realització de la programació per a la plataforma moad.cat

Per a programar l'exposició per introduir-la a la pàgina de moad.cat és necessari descarregarse el codi de la seua pàgina web. Açò ho podem fer gràcies al fet que Carles dona l'opció a un dels enllaços que apareixen a la finestra de Participa de plataforma. Una vegada descarregada és l'hora d'introduir els canvis necessaris perquè aparega la nostra exposició a una de les sales que estan buides.

Quan ja tenim preparada la sala on anirà la nostra exposició, comencem amb l'estil i el disseny, els quals programem com vam fer a la pàgina web, amb CSS, tot i que en aquest cas també treballarem amb el processador SASS, que és el que utilitza la plataforma i que agilitza l'escriptura de regles, permet declarar variables, estils globals i afegeix algunes altres funcions. Hi ha material, que sols haurem d'importar de l'exposició ja creada que apareix a la plataforma, com per exemple les fletxes, el logotip de MOAD situat dalt de la pàgina i la línia que separa el contingut o les fotografies de la informació. Tot açò ho podem trobar al codi de la plataforma que acabem de descarregar, situat a la part de SASS, on dins tenim quatre arxius que importarem al codi que estem creant, fonts, on tenim la tipografia, que sols fa falta canviar el color al que havíem decidit a la part de disseny, la resta utilitzaríem el mateix que a l'altra exposició, és a dir la *Manrope*; \_global i \_variables on tenim els detalls i els elements i *style* on tenim els enllaços perquè aquestes variacions s'implementen a la pàgina. L'únic que afegim d'estil que no apareix, a banda d'algun canvi de color com ja he comentat, és canviar el color de fons del blanc al gris en totes les pàgines de la nostra exposició, canviant de *white* al codi del color gris que tenim al disseny (#3C3C3B) al apartat *background-color.*

Una vegada hem acabat amb l'estil, és el moment de l'estructura, la qual queda dividida com veiem en la següent imatge:

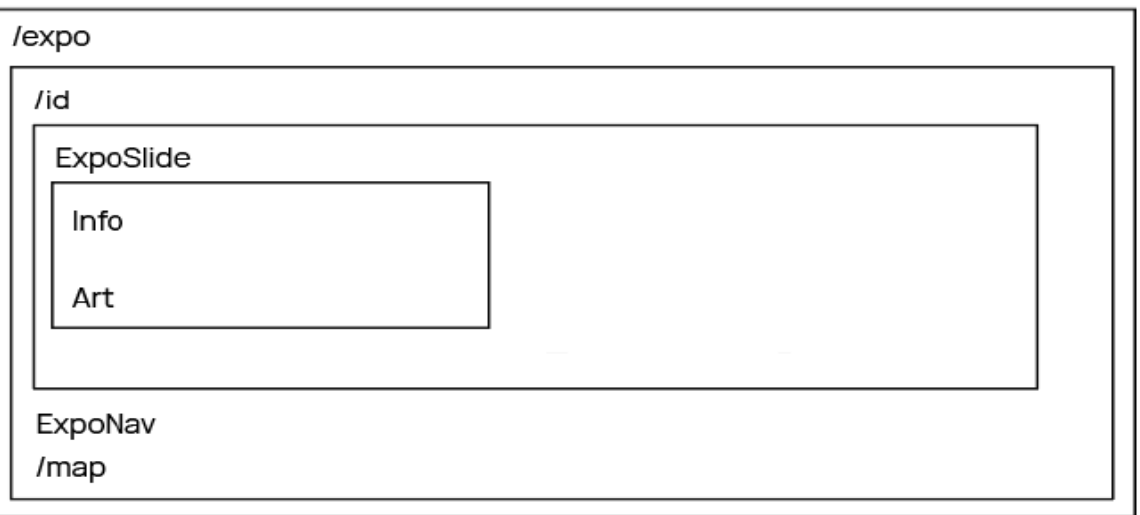

/expositions

Imatge 50 - Esquema dels components existents de la plataforma

Els components estan uns dins d'altres, i cada un té una funció. En primer lloc, */expositions*  és on queden les exposicions, és a dir, és la llista de sales que hi ha disponibles a la pàgina d'exposicions de moad.cat.

*En segon lloc, /expo* és el primer component de cada exposició i dins seu està */id*, que és la pàgina encarregada de mostrar les imatges, el contingut i la informació i *Exponav* que és l'encarregat de gestionar la navegació entre obres.

Dins del component */id* tenim l'*ExpoSlide*, al qual */id* envia la informació de l'obra la qual l'usuari està veient en cada moment, i *ExpoSlide* és qui s'encarrega de que puguem veure la imatge, el títol i la descripció. *ExpoSlide* té dos components fills, un anomenat *Info* que s'encarrega de la informació, i *Art*, que s'encarrega de què la imatge puga ser visualitzada per l'usuari.

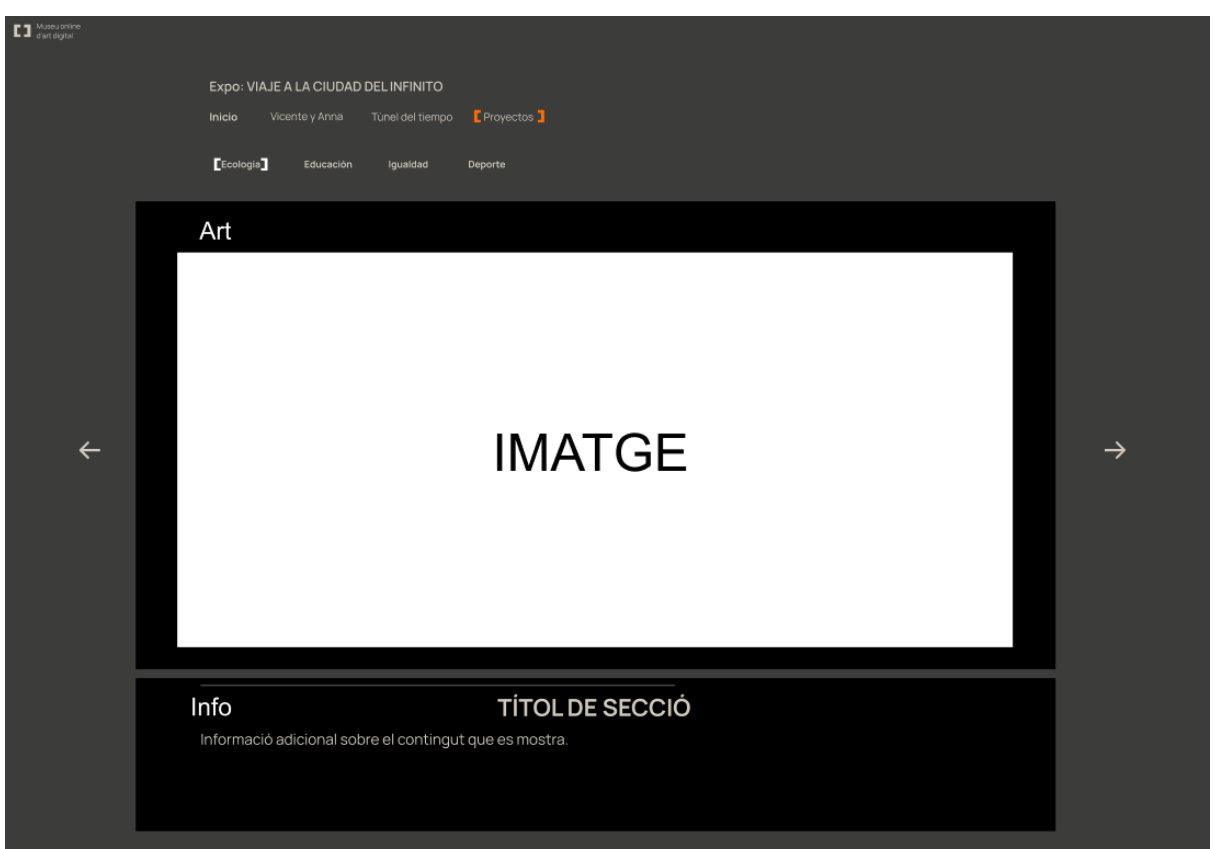

Imatge 51 - Descripció gràfica de les funcions dels dos components fills d'*ExpoSlide*, *Art i Info*

En tercer lloc, dins del component */expo* està */map* que s'encarrega d'enllaçar totes les pàgines per a permetre la navegació entre elles i informar a l'usuari en quina pàgina està en tot moment.

A banda de conéixer els components és necessari saber que la plataforma està programada d'una forma reutilitzable, és a dir, no cal dissenyar una exposició sencera, sols cal dissenyar la pàgina d'introducció, la portada, la portada cada bloc temàtic i les pàgines que té cada bloc temàtic amb la foto i el text corresponent. Aquestes plantilles reben d'un arxiu extern, anomenat JSON, el qual conté la informació que necessita l'obra, que són la imatge o el contingut, el títol i la informació de la fotografia o del contingut.

Una vegada posats a programar, comencem per a la pàgina d'introducció, la qual podem reciclar de la que es gasta a l'exposició de la sala 1, tan sols fa falta canviar el títol i la descripció, ja que aprofitem el codi que queda dins de l'etiqueta *const*, que està dins d'un arxiu.js i ja està preparat per a fer la funció de pàgina introductòria de l'exposició.

Més tard afegim la ruta de navegació del menú i del submenú, aplicant el doble claudàtor a la ruta que està activa en el moment, a banda d'aplicar-li el color taronja als claudàtors del menú principal i el blanc als claudàtors secundaris, açò es realitza gràcies a la pàgina de CSS, per a l'estil dels claudàtors i per als enllaços que ens permetran navegar per tota l'exposició i que els claudàtors estiguen en l'apartat on està l'usuari, gràcies al component */map*.

Una vegada afegit els menús, amb les pàgines de contingut i de portada dels blocs temàtics, serà la mateixa que la que hem realitzat a la pàgina d'introducció, copiar el codi que apareix a l'exposició de la sala 1 a un arxiu *.js* i canviar la imatge i el text pels corresponents de cada pàgina de cada bloc temàtic. Totes aquestes pàgines quedarien dins del component *expo/id*, on id correspon al nom de la pàgina en la qual es troba l'usuari.

Quan hem afegit totes les fotografies, portades, informació… és a dir, totes les pàgines dels blocs temàtics, sols queda per programar la portada on podem seleccionar els quatre blocs temàtics. Com tenim quatre fotografies i quatre enllaços diferents, hem de dividir el rectangle on va la imatge en quatre parts, un per al bloc temàtic d'ecologia, altre per a educació i igualtat, i per últim, per a esports. Una vegada afegit aquests quatre apartats, hem de col·locar en cada un la seua fotografia i títol corresponent i l'enllaç a la portada del seu bloc temàtic.

Una vegada tenim tota la programació preparada i elaborada perquè queda igual que el que havíem plasmat al disseny, és el moment de pujar-la al servidor perquè estiga oberta per als usuaris de moad.cat a través de Netlify24.

## <span id="page-38-0"></span>6. Conclusions

Durant aquesta memòria hem documentat i explicat tots els pas que hem seguit des que ens vam plantejar la realització del treball fins a la finalització de la pàgina web i de la implementació d'aquesta a la plataforma moad.cat. Per això, podem afirmar que l'objectiu del treball s'ha complit i la Fundació té al seu abast les dues pàgines que necessitava per a tindre l'exposició en format digital.

La Fundació ha sigut clau en la realització del treball, gràcies a la quantitat de material que ens han proporcionat, com les idees i recomanacions que ens han dut a la realització d'un treball que podem estar orgullosos i que la mateixa Fundació podrà utilitzar per a créixer com a institució i fer un pas endavant en la digitalització de la seua marca. Una digitalització que queda vegada és més important, pel gran creixement de les tecnologies en els últims anys i també per l'avanç de la pandèmia mundial, que tot i que pareix que arriba a la seua fi, encara continua present i obligant al fet que les empreses i les institucions busquen menejar-se pel món digital per a poder arribar a un públic, que ara té complicat gaudir dels serveis que ofereixen per culpa de les restriccions.

Per altra banda no ha sigut fàcil, han sigut moltes hores de programació i de reunions, no soles amb les encarregades de gestionar l'exposició de la Fundació, sinó també amb la tutora del treball i amb el company que també s'encarregava de programar la seua part de l'exposició. Ha sigut difícil unificar els dos treballs i que tot tinguera una correlació perquè l'exposició digital quedarà definida amb un estil propi i amb un disseny igual que no es diferenciara en cada una de les parts de l'exposició. Però amb moltes hores de treball, amb molta comunicació per part de tots i amb programes que facilitaven poder treballar a la vegada amb l'actualització instantània dels canvis i avanços introduïts, hem pogut acabar satisfets amb el treball realitzat per part dels dos.

Com a conclusió final, podem afirmar que totes les tasques i objectius que ens vam marcar a principi de començar aquest treball, han quedat finalitzades satisfactòriament, des de la realització d'aquesta memòria, fins a la digitalització de l'exposició *Viaje a la Ciudad del Infinito*, tant en format web perquè la Fundació puga utilitzar-la en la seua pàgina web, com a través de la plataforma moad.cat.

# BIBLIOGRAFIA

<span id="page-39-0"></span>ACADÈMIA VALENCIANA DE LA LLENGUA. *Diccionari normatiu valencià* [<http://www.avl.gva.es/lexicval/>](http://www.avl.gva.es/lexicval/) [Consulta 21 de maig]

ADOBE. *Brackets* [<http://brackets.io/>](http://brackets.io/) [Consulta 16 d'agost]

A TRELLIAN COMPANY. *urltrends* [<https://www.urltrends.com/>](https://www.urltrends.com/) [Consulta 21 de maig]

BEATRIZ RUIZ CORVILLO. *Brackets Editor: Brackets Editor: descarga, configuración y primeros pasos.* [<https://beatrizruizcorvillo.es/brackets-editor-html/>](https://beatrizruizcorvillo.es/brackets-editor-html/) [Consulta 16 d'agost]

CARLES X. IBÁÑEZ GOLFE (2020). *Museu online d'art digital* [<https://moad.cat/manifest/>](https://moad.cat/manifest/) [Consulta 25 de maig]

DIFOOSION. *Brackets, un editor de código de carácter gratuito y software libre* [<https://rootear.com/windows/brackets-editor-codigo-gratuito>](https://rootear.com/windows/brackets-editor-codigo-gratuito) [Consulta 16 d'agost]

ECURED. *Brackets (editor de texto)* [<https://www.ecured.cu/Brackets\\_\(editor\\_de\\_texto\)](https://www.ecured.cu/Brackets_(editor_de_texto)) > [Consulta 16 d'agost]

FIGMA INC. *Figma* [<https://www.figma.com/file/LIzStsB66DUabpPE7Jmlp8/Borrador-Frontend?node](https://www.figma.com/file/LIzStsB66DUabpPE7Jmlp8/Borrador-Frontend?node-id=0%3A1)[id=0%3A1>](https://www.figma.com/file/LIzStsB66DUabpPE7Jmlp8/Borrador-Frontend?node-id=0%3A1) [Consulta 8 de juny]

FUNDACIÓN VICENTE FERRER. *Fundación Vicente Ferrer* [<https://fundacionvicenteferrer.org/es/>](https://fundacionvicenteferrer.org/es/) [Consulta 25 de maig]

FUNDACIÓN VICENTE FERRER. *Fundación Vicente Ferrer* [<https://fundacionvicenteferrer.org/es/sites/default/files/2020-09/estrategia-de-educacion](https://fundacionvicenteferrer.org/es/sites/default/files/2020-09/estrategia-de-educacion-para-el-desarrollo-fundacion-vicente-ferrer.pdf)[para-el-desarrollo-fundacion-vicente-ferrer.pdf>](https://fundacionvicenteferrer.org/es/sites/default/files/2020-09/estrategia-de-educacion-para-el-desarrollo-fundacion-vicente-ferrer.pdf) [Consulta 25 de maig]

HESTIA. *Pymes digitales* [<https://pymesdigitales.net/2020/04/15/que-es-el-mundo-digital/>](https://pymesdigitales.net/2020/04/15/que-es-el-mundo-digital/) [Consulta 21 de maig] HUBSPOT. *Introducción al CSS*

[<https://blog.hubspot.es/marketing/que-es-css>](https://blog.hubspot.es/marketing/que-es-css) [Consulta 28 d'agost]

IBÁÑEZ GOLFE, C. (2020) *Plataforma web per al Museu Online d'art digital*. Projecte final de carrera. Gandia

LUCID SOFWARE INC. *Lucid*

[<https://lucid.app/documents#/dashboard>](https://lucid.app/documents#/dashboard) [Consulta 16 de juny]

MOZILLA. *Mdn web docs*

[<https://developer.mozilla.org/es/docs/Web/HTML>](https://developer.mozilla.org/es/docs/Web/HTML) [Consulta 22 de juny]

MUSEO NACIONAL DEL PRADO. *Museo del prado* [<https://www.museodelprado.es/>](https://www.museodelprado.es/) [Consulta 21 de maig]

NIGMACODE. ¿Qué es NuxtJS? [<https://www.nigmacode.com/javascript/que-es-nuxtjs/>](https://www.nigmacode.com/javascript/que-es-nuxtjs/) [Consulta 2 de setembre]

UN POCO DE JAVA. *¿Qué es Vuex?*

< [https://unpocodejava.com/2019/05/09/que-es-vuex/>](https://unpocodejava.com/2019/05/09/que-es-vuex/) [Consulta 2 de setembre]

WHATWG. *Html Living Standard* <https://html.spec.whatwg.org/multipage/#toc-shttps://html.spec.whatwg.org/multipage/#tocsyntax.yntax. > [Consulta 28 d'agost]